# **Getting Started with Your AT-GPIB/TNT and the NI-488.2**™ **Software for DOS Graphics Applications**

**September 1994 Edition**

**Part Number 370879A-01**

**© Copyright 1994 National Instruments Corporation. All Rights Reserved.**

#### **National Instruments Corporate Headquarters**

6504 Bridge Point Parkway Austin, TX 78730-5039 (512) 794-0100 Technical support fax: (800) 328-2203 (512) 794-5678

#### **Branch Offices:**

Australia (03) 879 9422, Austria (0662) 435986, Belgium 02/757.00.20, Canada (Ontario) (519) 622-9310, Canada (Québec) (514) 694-8521, Denmark 45 76 26 00, Finland (90) 527 2321, France (1) 48 14 24 24, Germany 089/741 31 30, Italy 02/48301892, Japan (03) 3788-1921, Mexico 95 800 010 0793, Netherlands 03480-33466, Norway 32-84 84 00, Singapore 2265886, Spain (91) 640 0085, Sweden 08-730 49 70, Switzerland 056/20 51 51, Taiwan 02 377 1200, U.K. 0635 523545

## **Limited Warranty**

The AT-GPIB/TNT and AT-GPIB hardware are warranted against defects in materials and workmanship for a period of two years from the date of shipment, as evidenced by receipts or other documentation. National Instruments will, at its option, repair or replace equipment that proves to be defective during the warranty period. This warranty includes parts and labor.

The media on which you receive National Instruments software are warranted not to fail to execute programming instructions, due to defects in materials and workmanship, for a period of 90 days from date of shipment, as evidenced by receipts or other documentation. National Instruments will, at its option, repair or replace software media that do not execute programming instructions if National Instruments receives notice of such defects during the warranty period. National Instruments does not warrant that the operation of the software shall be uninterrupted or error free.

A Return Material Authorization (RMA) number must be obtained from the factory and clearly marked on the outside of the package before any equipment will be accepted for warranty work. National Instruments will pay the shipping costs of returning to the owner parts which are covered by warranty.

National Instruments believes that the information in this manual is accurate. The document has been carefully reviewed for technical accuracy. In the event that technical or typographical errors exist, National Instruments reserves the right to make changes to subsequent editions of this document without prior notice to holders of this edition. The reader should consult National Instruments if errors are suspected. In no event shall National Instruments be liable for any damages arising out of or related to this document or the information contained in it.

EXCEPT AS SPECIFIED HEREIN, NATIONAL INSTRUMENTS MAKES NO WARRANTIES, EXPRESS OR IMPLIED, AND SPECIFICALLY DISCLAIMS ANY WARRANTY OF MERCHANTABILITY OR FITNESS FOR A PARTICULAR PURPOSE. CUSTOMER'S RIGHT TO RECOVER DAMAGES CAUSED BY FAULT OR NEGLIGENCE ON THE PART OF NATIONAL INSTRUMENTS SHALL BE LIMITED TO THE AMOUNT THERETOFORE PAID BY THE CUSTOMER. NATIONAL INSTRUMENTS WILL NOT BE LIABLE FOR DAMAGES RESULTING FROM LOSS OF DATA, PROFITS, USE OF PRODUCTS, OR INCIDENTAL OR CONSEQUENTIAL DAMAGES, EVEN IF ADVISED OF THE POSSIBILITY THEREOF. This limitation of the liability of National Instruments will apply regardless of the form of action, whether in contract or tort, including negligence. Any action against National Instruments must be brought within one year after the cause of action accrues. National Instruments shall not be liable for any delay in performance due to causes beyond its reasonable control. The warranty provided herein does not cover damages, defects, malfunctions, or service failures caused by owner's failure to follow the National Instruments installation, operation, or maintenance instructions; owner's modification of the product; owner's abuse, misuse, or negligent acts; and power failure or surges, fire, flood, accident, actions of third parties, or other events outside reasonable control.

## **Copyright**

Under the copyright laws, this publication may not be reproduced or transmitted in any form, electronic or mechanical, including photocopying, recording, storing in an information retrieval system, or translating, in whole or in part, without the prior written consent of National Instruments Corporation.

## **Trademarks**

NAT4882<sup>®</sup>, NI-488<sup>®</sup>, Turbo488<sup>®</sup>, NI-488.2<sup>™</sup>, and TNT4882C<sup>™</sup> are trademarks of National Instruments Corporation.

Product and company names listed are trademarks or trade names of their respective companies.

## **WARNING REGARDING MEDICAL AND CLINICAL USE OF NATIONAL INSTRUMENTS PRODUCTS**

National Instruments products are not designed with components and testing intended to ensure a level of reliability suitable for use in treatment and diagnosis of humans. Applications of National Instruments products involving medical or clinical treatment can create a potential for accidental injury caused by product failure, or by errors on the part of the user or application designer. Any use or application of National Instruments products for or involving medical or clinical treatment must be performed by properly trained and qualified medical personnel, and all traditional medical safeguards, equipment, and procedures that are appropriate in the particular situation to prevent serious injury or death should always continue to be used when National Instruments products are being used. National Instruments products are NOT intended to be a substitute for any form of established process, procedure, or equipment used to monitor or safeguard human health and safety in medical or clinical treatment.

## **FCC/DOC Radio Frequency Interference Compliance**

This equipment generates and uses radio frequency energy and, if not installed and used in strict accordance with the instructions in this manual, may cause interference to radio and television reception. This equipment has been tested and found to comply with the following two regulatory agencies:

#### **Federal Communications Commission**

This device complies with Part 15 of the Federal Communications Commission (FCC) Rules for a Class B digital device. A Class B device is distinguishable from a Class A device by the appearance of an FCC ID number located on the Class B device.

#### **Canadian Department of Communications**

This device complies with the limits for radio noise emissions from digital apparatus set out in the Radio Interference Regulations of the Canadian Department of Communications (DOC).

Le présent appareil numérique n'émet pas de bruits radioélectriques dépassant les limites applicables aux appareils numériques de classe B prescrites dans le règlement sur le brouillage radioélectrique édicté par le ministère des communications du Canada.

#### **Instructions to Users**

These regulations are designed to provide reasonable protection against harmful interference from the equipment to radio reception in residential areas.

There is no guarantee that interference will not occur in a particular installation. However, the chances of interference are much less if the equipment is installed and used according to this instruction manual.

If the equipment does cause interference to radio or television reception, which can be determined by turning the equipment on and off, one or more of the following suggestions may reduce or eliminate the problem.

- Operate the equipment and the receiver on different branches of your AC electrical system.
- Move the equipment away from the receiver with which it is interfering.
- Reorient or relocate the receiver's antenna.
- Be sure that the equipment is plugged into a grounded outlet and that the grounding has not been defeated with a cheater plug.

**Notice to user:** Changes or modifications not expressly approved by National Instruments could void the user's authority to operate the equipment under the FCC Rules.

If necessary, consult National Instruments or an experienced radio/television technician for additional suggestions. The following booklet prepared by the FCC may also be helpful: *How to Identify and Resolve Radio-TV Interference Problems*. This booklet is available from the U.S. Government Printing Office, Washington, DC 20402, Stock Number 004-000-00345-4.

#### **Bescheinigung des Herstellers/Importeurs**

Hiermit wird bescheinigt, daß die AT-GPIB in Übereinstimmung mit den Bestimmungen der Vfg. 1046/1984 funk entstört ist.

Der Detuschen Bundespost wurde das Inverkehrbringen dieses Gerätes angezeigt und die Berechtigung zur Überprüfung der Serie auf Bestimmungen eingeräumt.

# **Contents**

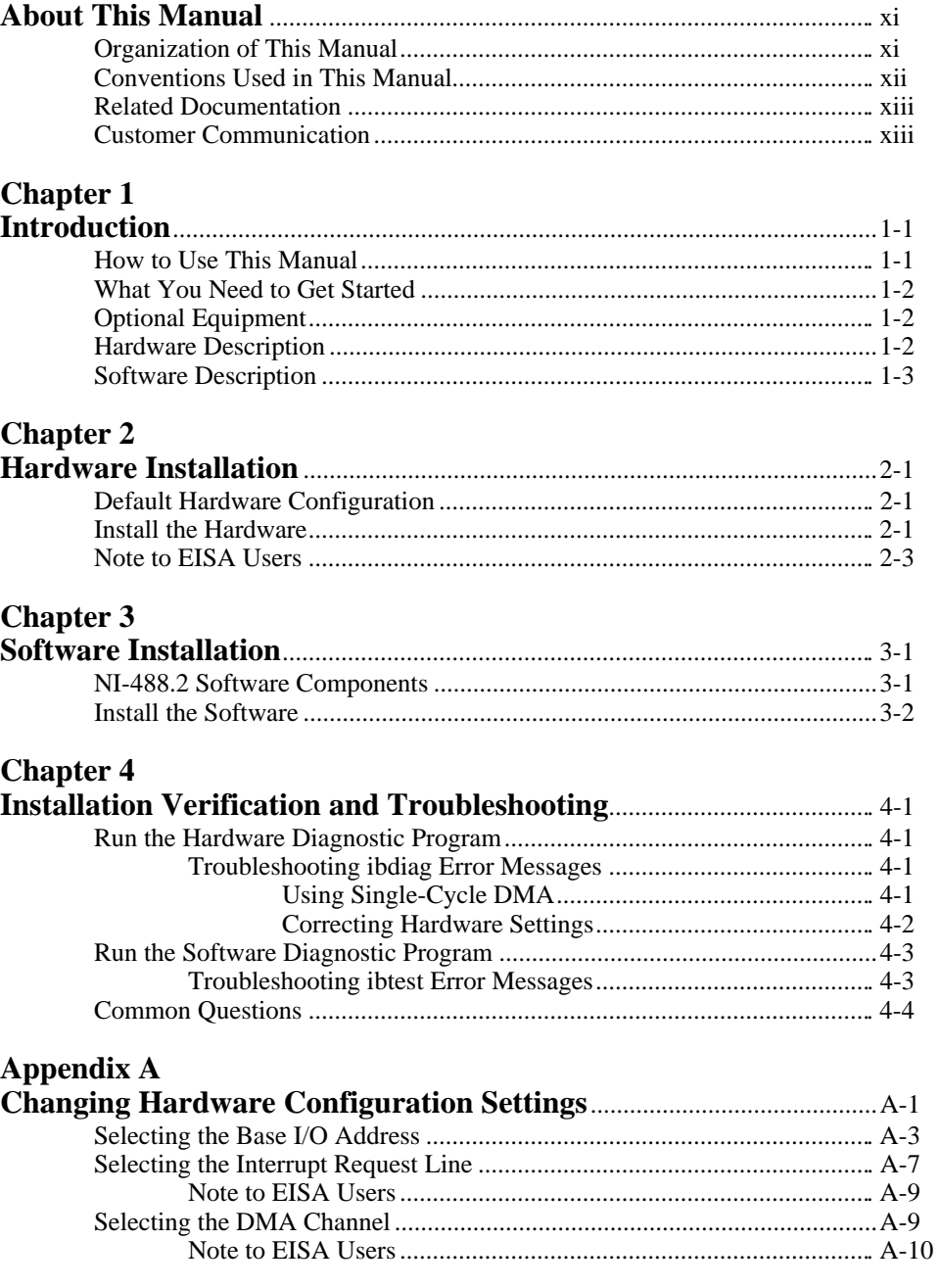

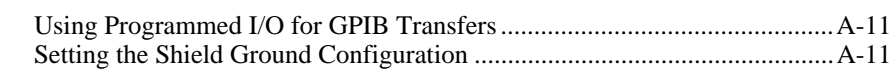

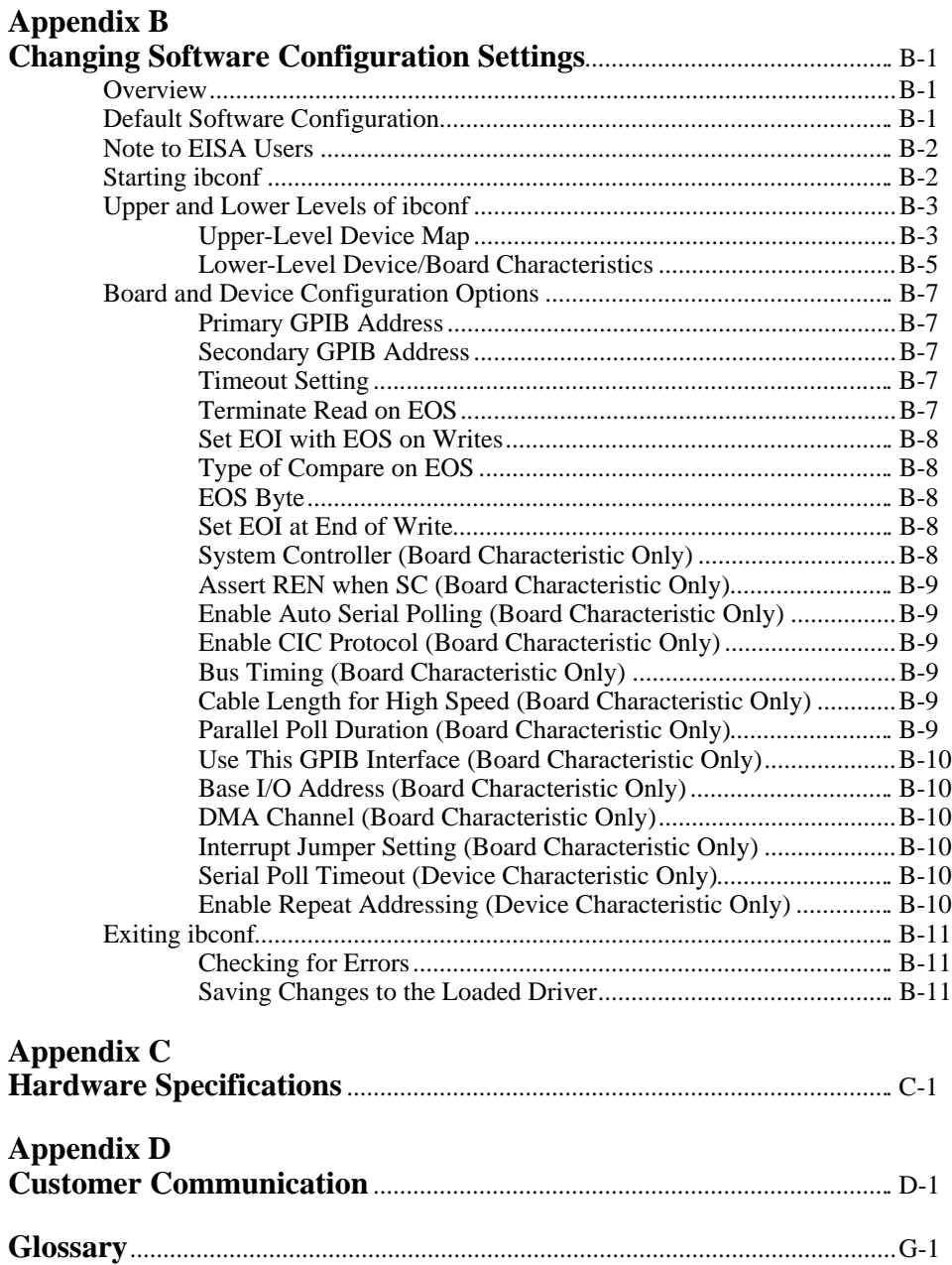

## **Figures**

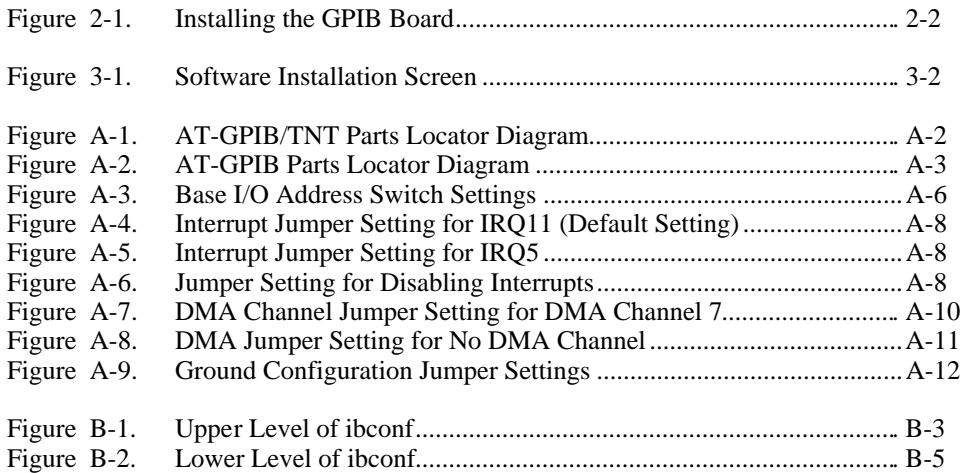

### **Tables**

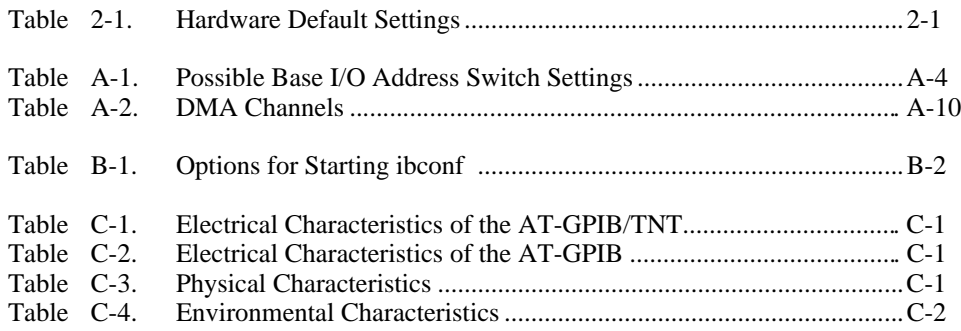

# **About This Manual**

 $\overline{a}$ 

This manual contains instructions to help you install and configure the National Instruments AT-GPIB/TNT or AT-GPIB interface board and the NI-488.2 software for DOS graphics applications. The NI-488.2 software is intended for use with MS-DOS (version 3.0 or higher) or equivalent.

This manual uses the term *AT-GPIB/TNT* to refer to a National Instruments GPIB board for the ISA (PC AT) bus equipped with the TNT4882C ASIC. The term *AT-GPIB* refers to a National Instruments GPIB board for the ISA bus equipped with the NAT4882 and Turbo488 ASICs. This manual also uses the term *GPIB board* in cases where the material can apply to either board.

This manual assumes that you are already familiar with DOS.

## **Organization of This Manual**

This manual is organized as follows:

- Chapter 1, *Introduction*, explains how to use this manual, lists what you need to get started and optional equipment you can order, and briefly describes the GPIB hardware and the NI-488.2 software.
- Chapter 2, *Hardware Installation*, contains instructions for installing your GPIB board.
- Chapter 3, *Software Installation*, contains a description of the files on the NI-488.2 distribution disk and instructions for installing your NI-488.2 software.
- Chapter 4, *Installation Verification and Troubleshooting,* describes how to verify the hardware and software installation and how to troubleshoot problems.
- Appendix A, *Changing Hardware Configuration Settings*, contains instructions for changing the configuration settings of your GPIB board.
- Appendix B, *Changing Software Configuration Settings*, contains instructions for using the ibconf utility to change the default board and device characteristics of the NI-488.2 software for DOS.
- Appendix C, *Hardware Specifications*, describes the electrical, physical, and environmental characteristics of the GPIB board and the recommended operating conditions.
- Appendix D, *Customer Communication*, contains forms you can use to request help from National Instruments or to comment on our products and manuals.

• The *Glossary* contains an alphabetical list and a description of terms used in this manual, including abbreviations, acronyms, metric prefixes, mnemonics, and symbols.

## **Conventions Used in This Manual**

The following conventions are used in this manual.

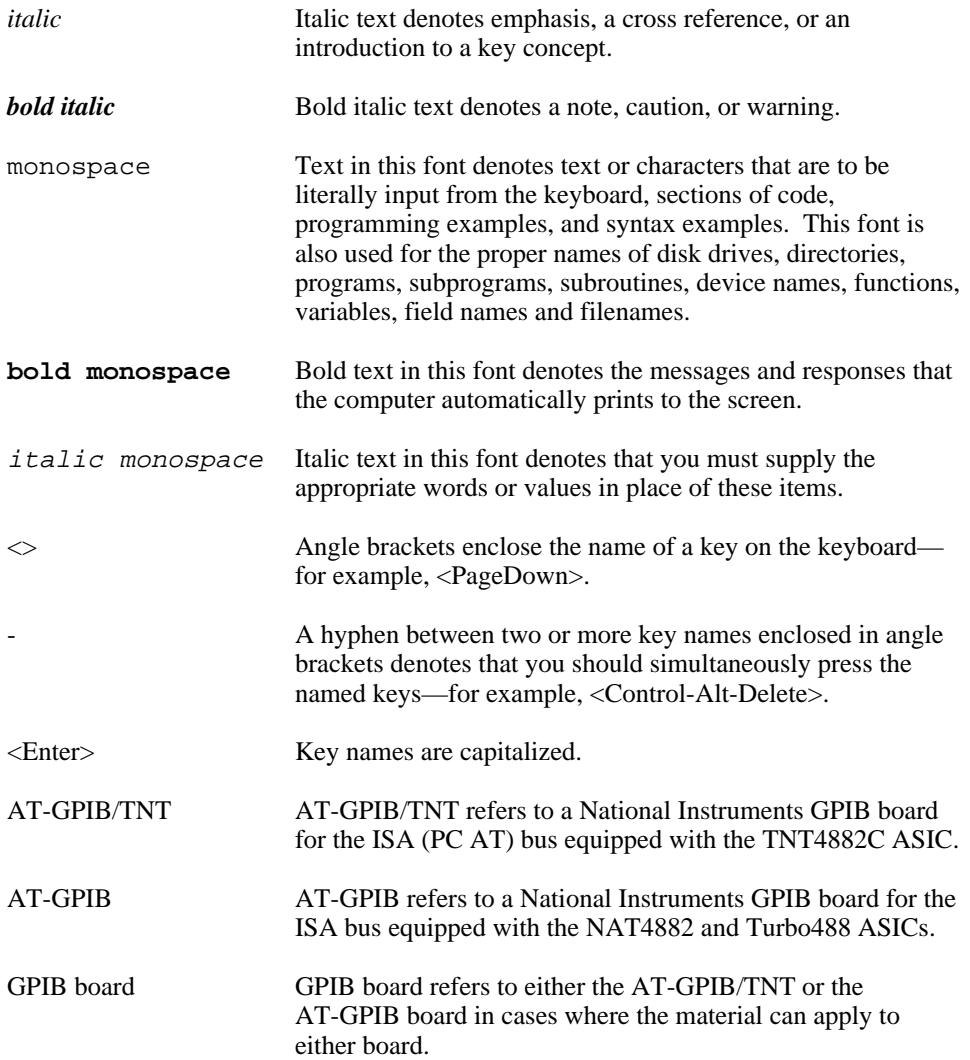

IEEE 488 and IEEE 488 and IEEE 488.2 refer to the ANSI/IEEE Standard IEEE 488.2 488.1-1987 and the ANSI/IEEE Standard 488.2-1987, respectively, which define the GPIB.

Abbreviations, acronyms, metric prefixes, mnemonics, symbols, and terms are listed in the *Glossary*.

# **Related Documentation**

The following documents contain information that you may find helpful as you read this manual.

- ANSI/IEEE Standard 488.1-1987, *IEEE Standard Digital Interface for Programmable Instrumentation*
- ANSI/IEEE Standard 488.2-1987, *IEEE Standard Codes, Formats, Protocols, and Common Commands*
- *Microsoft MS-DOS User's Guide,* Microsoft Corporation
- Documentation included with your graphics software

## **Customer Communication**

National Instruments wants to receive your comments on our products and manuals. We are interested in the applications you develop with our products, and we want to help if you have problems with them. To make it easy for you to contact us, this manual contains comment and configuration forms for you to complete. These forms are in Appendix D, *Customer Communication*, at the end of this manual.

# **Chapter 1 Introduction**

 $\overline{a}$ 

This chapter explains how to use this manual, lists what you need to get started and optional equipment you can order, and briefly describes the GPIB hardware and the NI-488.2 software.

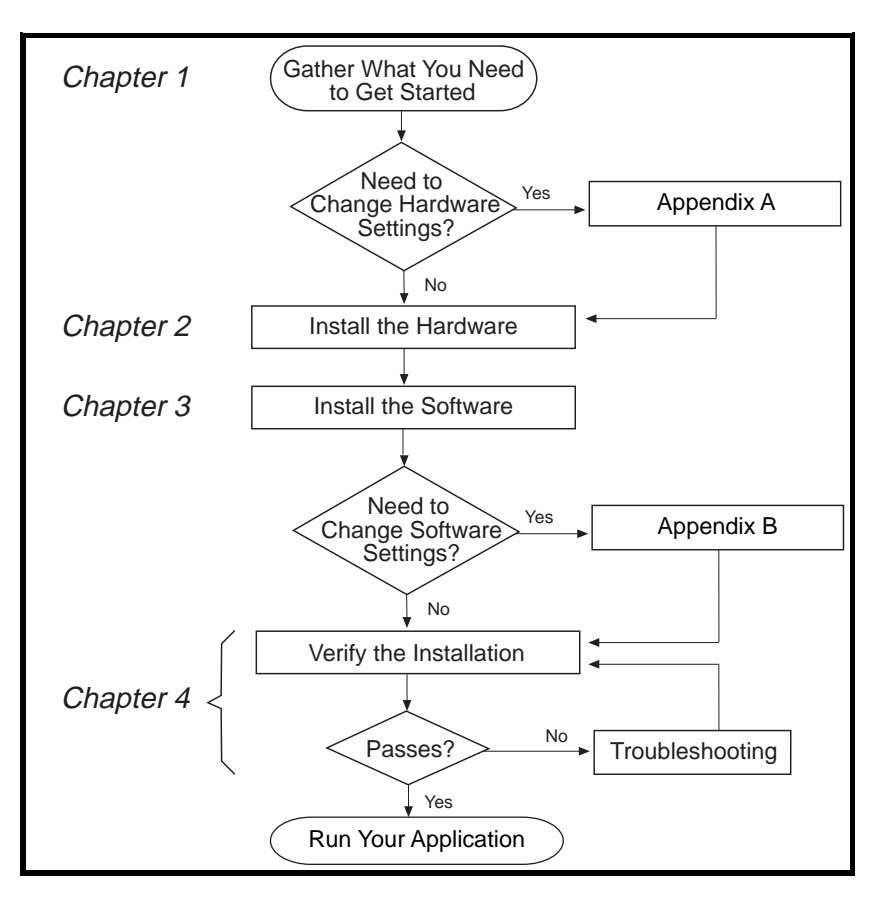

## **How to Use This Manual**

# **What You Need to Get Started**

One of the following boards: AT-GPIB/TNT board AT-GPIB/TNT board with keys AT-GPIB board AT-GPIB board with keys

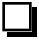

*NI-488.2 Software for DOS Graphics Applications. Distribution Disk for the EISA-GPIB, AT-GPIB/TNT and the AT-GPIB* 3.5 in. high density (1.44 MB) or 5.25 in. high density (1.2 MB)

MS-DOS (version 3.0 or higher) or equivalent installed on your computer

# **Optional Equipment**

- Shielded GPIB Cables\* Type X1 single-shielded cables (1 m, 2 m, or 4 m) Type X2 double-shielded cables (1 m, 2 m, or 4 m)
- GPIB Connector Extender
- GPIB-SWITCH Box
	- GPIB Bus Extenders Parallel  $= 100$  to 120 VAC Parallel – 220 to 240 VAC Fiber-optic – 100 to 120 VAC Fiber-optic – 220 to 240 VAC Coaxial – 100 to 120 VAC Coaxial – 220 to 240 VAC
- \* To meet FCC emission limits for a Class B device, you must use a shielded (Type X1 or X2) GPIB cable. Operating this equipment with a non-shielded cable may cause interference to radio and television reception in commercial areas.

# **Hardware Description**

The AT-GPIB/TNT is an IEEE 488 interface board for PC AT compatible computers. The TNT4882C chip on the board performs the basic IEEE 488 Talker, Listener, and Controller functions, including those required by the most recent GPIB standard, IEEE 488.2. This board can sustain data transfer rates exceeding 1 Mbytes/s. It can also implement a high-speed GPIB protocol (HS488), so that you can have data transfers up to 3.4 Mbytes/s when using the AT-GPIB/TNT in an EISA computer. The AT-GPIB/TNT board is fully software compatible with all versions of AT-GPIB hardware.

The AT-GPIB, equipped with NAT4882 and Turbo488 ASICs, is also an IEEE 488 interface board for PC AT compatible computers. The NAT4882 controller chip performs the basic IEEE 488 Talker, Listener, and Controller functions, including those required by IEEE 488.2. The Turbo488 performance-enhancing chip boosts GPIB read and write transfers to rates exceeding 1 Mbytes/s.

#### **Note:** *Actual transfer rates depend on your host computer, system configuration, and the types of devices attached to the bus.*

You can use standard GPIB cables to connect the AT-GPIB/TNT with up to 14 instruments. You can connect the AT-GPIB board with up to 13 instruments. If you want to use more than the maximum number of instruments, you can order a bus extender or expander from National Instruments.

Refer to Appendix C, *Hardware Specifications*, for more information about the GPIB hardware specifications and recommended operating conditions.

## **Software Description**

Your kit includes NI-488.2 software, which National Instruments has developed for use with the GPIB board. The NI-488.2 software transforms your PC AT compatible computer into a GPIB Controller with complete communications and bus management capability.

The kit includes DOS and Windows versions of the NI-488.2 software. This manual describes the NI-488.2 software for DOS. If you want to use the NI-488.2 software for Windows, refer to the manual *Getting Started with Your AT-GPIB/TNT and the NI-488.2 Software for Windows Graphics Applications*.

# **Chapter 2 Hardware Installation**

 $\overline{a}$ 

This chapter contains instructions for installing your GPIB board.

**Warning:** *Several components on your GPIB board can be damaged by electrostatic discharge. To avoid such damage in handling the board, touch the antistatic plastic package to a metal part of your computer chassis before removing the board from the package.*

## **Default Hardware Configuration**

The GPIB board default settings are suitable for most PC AT compatible computer systems. However, if the default settings conflict with another device in your system, you must reconfigure the hardware.

Table 2-1 shows the default settings for the switches and jumpers on the GPIB board.

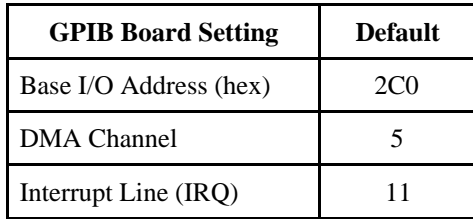

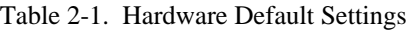

If you need to modify the default settings of the GPIB board, refer to Appendix A, *Changing Hardware Configuration Settings*. Otherwise, proceed to the next section for installation instructions*.*

## **Install the Hardware**

Keep in mind the following naming conventions as you read through the rest of this manual.

- *AT-GPIB/TNT* refers to a National Instruments GPIB board for the ISA (PC AT) bus equipped with the TNT4882C ASIC.
- *AT-GPIB* refers to a National Instruments GPIB board for the ISA bus equipped with the NAT4882 and Turbo488 ASICs.
- *GPIB board* refers generically to either the AT-GPIB/TNT or AT-GPIB board in cases where the material can apply to either board.

Perform the following steps to install the GPIB board:

- 1. Turn off your computer. Keep the computer plugged in so that it remains grounded while you install the GPIB board.
- 2. Remove the top cover or access port of the I/O channel.
- 3. Remove the expansion slot cover on the back panel of the computer.
- 4. Insert the GPIB board into any unused 16-bit ISA or EISA slot with the GPIB connector sticking out of the opening on the back panel, as shown in Figure 2-1. It might be a tight fit, but do not force the board into place. You can install the AT-GPIB/TNT in an 8-bit slot, if necessary. When you use an 8-bit slot, you must disable DMA and use only interrupt request lines 3, 4, 5, 6, 7, or None.

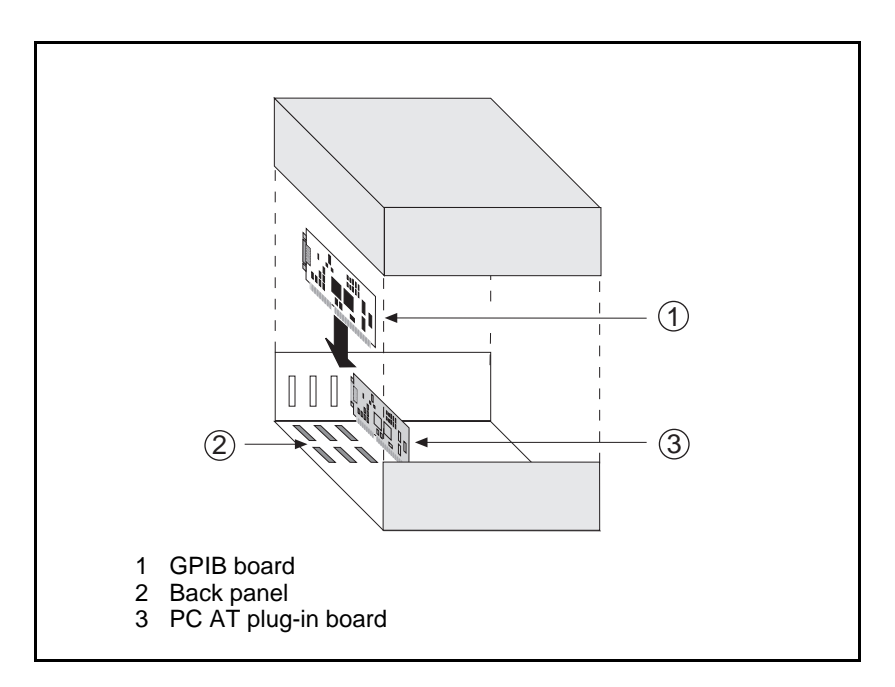

Figure 2-1. Installing the GPIB Board

- 5. Screw the mounting bracket of the GPIB board to the back panel rail of the computer.
- 6. Check the installation.
- 7. Replace the top cover or access port to the I/O channel.
- 8. Turn on your computer.

## **Note to EISA Users**

If you have an EISA bus-based computer, you can use the EISA configuration files included on your NI-488.2 distribution disk to give the EISA configuration utility information about your GPIB board. Follow the instructions that came with your computer to copy the appropriate EISA configuration file to your EISA configuration disk. Then, run your EISA configuration program, which uses the information in the configuration file to help you select appropriate settings for the GPIB hardware. After the EISA configuration program determines the settings, you must manually set the DIP switches and jumpers on the GPIB hardware to match the selections.

# **Chapter 3 Software Installation**

 $\overline{a}$ 

This chapter contains a description of the files on the NI-488.2 distribution disk and instructions for installing your NI-488.2 software.

## **NI-488.2 Software Components**

The NI-488.2 software for DOS includes the following components.

- install.exe is a menu-driven program that installs the NI-488.2 software and updates config.sys, the DOS system configuration file.
- gpib.com is the NI-488.2 device driver for DOS, which is loaded at system startup. *Driver* is a term used by National Instruments to refer to a loadable device driver.
- ibdiag.exe is a program that tests the hardware settings on your GPIB board. It ensures that the board is properly installed and that the hardware is accessible.
- ibtest. exe is a program that tests the installation of the NI-488.2 software.
- gpibinfo.exe is a utility you can use to obtain information about your GPIB hardware and software, such as the version of the NI-488.2 software and the type of interface board you are using.
- ibconf.exe is a software configuration program that changes the configuration parameters of the NI-488.2 device driver for DOS (gpib.com).
- ibic.exe is an interactive communication program that you can use to communicate with GPIB devices from the keyboard. You can also use ibic to troubleshoot problems.
- appmon.exe is the GPIB applications monitor program. It is a debugging tool that you can use to monitor the NI-488.2 calls made by your DOS applications.
- ibtrap.exe is a program you can use to configure the applications monitor.
- readme.txt is a documentation file that contains the latest updates and corrections to the manual when appropriate.
- The EISA configuration files for the AT-GPIB, the AT-GPIB/TNT, and the EISA-GPIB are in the root directory of the installation disk. They are not copied by the installation program. These files should be used only if you have an EISA computer.

## **Install the Software**

Complete the following steps to run the software installation program.

- 1. Insert the NI-488.2 software for DOS distribution disk into an unused drive.
- 2. Begin the software installation by entering the following command:

<sup>x</sup>:\install

where  $x$  is the letter of the drive containing the distribution disk (usually  $a$  or  $b$ ).

The software installation begins with the screen shown in Figure 3-1.

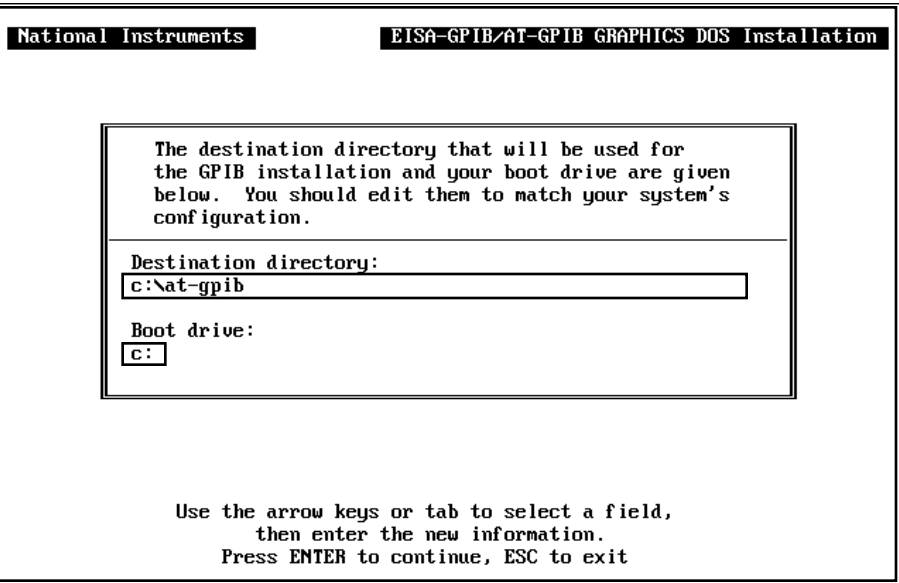

Figure 3-1. Software Installation Screen

3. Enter the destination directory where you want to install the NI-488.2 software and press <Enter> to begin the installation.

You can press the escape key <Esc> at any time to abort the installation.

4. After the installation is complete, reboot your computer.

If the installation is successful, the driver displays a banner message on your screen when DOS loads the driver.

Most applications can use the default configuration of the software. However, if you have changed any hardware configuration settings, or if your application requires you to change the default parameters of the NI-488.2 software, refer to Appendix B, *Changing Software Configuration Settings*. Otherwise, do not change the default configuration of the software.

When you have finished installing your software, refer to Chapter 4, *Installation Verification and Troubleshooting*, for instructions on verifying the hardware and software installation.

# **Chapter 4 Installation Verification and Troubleshooting**

This chapter describes how to verify the hardware and software installation and how to troubleshoot problems.

## **Run the Hardware Diagnostic Program**

To verify and test the hardware installation, run the ibdiag hardware diagnostic program that came with your NI-488.2 software. ibdiag verifies that your hardware is functioning properly and that the configuration of your board does not conflict with anything else in your system.

Follow these steps to run ibdiag:

- 1. Disconnect any GPIB cables.
- 2. Go to the directory where the software is installed (for example,  $c:\atop{\text{at-qpib}}$ ).
- 3. Enter the following command:

ibdiag

 $\overline{a}$ 

If ibdiag completes with no errors, your hardware is functioning properly. Proceed to the section *Run the Software Diagnostic Program*, later in this chapter, to verify the software installation. If ibdiag returns an error message, refer to the next section for troubleshooting instructions.

#### **Troubleshooting ibdiag Error Messages**

First verify that all GPIB cables are disconnected and make sure that the switch and jumper settings on the hardware match the values you entered for ibdiag.

#### **Using Single-Cycle DMA**

The GPIB board normally uses demand-mode DMA. If your computer cannot use demandmode DMA, ibdiag prints a message telling you to use single-cycle DMA. You can select single-cycle DMA by configuring the software using ibconf. Refer to Appendix B, *Changing Software Configuration Settings*, for information on ibconf.

#### **Correcting Hardware Settings**

Follow these steps to troubleshoot ibdiag error messages.

1. Make sure you are using a valid base I/O address.

Run ibdiag again. When it prompts you for values, enter your base I/O address, but enter <N> for both the interrupt request line and the DMA channel. If ibdiag fails again, one of the following situations is occurring:

- The base address that you entered at the ibdiag prompt does not match the switch settings of the board. Check the switch settings again.
- A GPIB cable is connected to the board. Remove all GPIB cables before running ibdiag again.
- Another board or built-in device in your computer is using the same address space. Change the base I/O address of your GPIB board and repeat this step using the new setting.
- The board is defective or is not compatible with your computer. Complete the forms in Appendix D, *Customer Communication*, and contact National Instruments.
- 2. Make sure you are using a valid interrupt request line.

Run ibdiag again. When it prompts you for values, enter the valid base I/O address as determined in Step 1, the interrupt request line, and  $\langle N \rangle$  for the DMA channel. If ibdiag fails, one of the following situations is occurring:

- The interrupt request line that you entered at the ibdiag prompt does not match the jumper setting of the board. Check the jumper setting again.
- Another board or built-in device in your computer is using the same interrupt request line. Change the interrupt request line of the GPIB board and repeat this step using the new setting.
- The board is defective or is not compatible with your computer. Complete the forms in Appendix D, *Customer Communication*, and contact National Instruments.
- 3. Make sure you are using a valid DMA channel.

Run ibdiag again. When it prompts you for values, enter the valid base I/O address and interrupt request line as determined in Steps 1 and 2, and enter the current DMA channel. If ibdiag fails, one of the following situations is occurring:

• The DMA channel that you entered at the ibdiag prompt does not match the jumper setting of the board. Check the jumper setting again.

- Another board or built-in device in your computer is using the same DMA channel. Change the DMA channel of the GPIB board and repeat this step using the new setting.
- The board is defective or is not compatible with your computer. Complete the forms in Appendix D, *Customer Communication*, and contact National Instruments.

# **Run the Software Diagnostic Program**

To verify and test the hardware and software installation, run the ibtest software diagnostic program that came with your NI-488.2 software. The ibtest program is an NI-488.2 application that makes calls to the driver just as your application does.

Follow these steps to run ibtest:

- 1. Disconnect any GPIB cables.
- 2. Go to the directory where the software is installed (for example,  $c:\atop{\text{at-qpib}}$ ).
- 3. Enter the following command:

ibtest

If ibtest completes with no errors, you have installed the NI-488.2 software correctly and you are ready to run your DOS GPIB application. If ibtest returns an error message, refer to the next section for troubleshooting instructions.

### **Troubleshooting ibtest Error Messages**

The following sections explain common error messages generated by ibtest.

- The ibtest program locks up your computer. This situation can occur if the GPIB board under test is configured to use an incorrect interrupt level. You can either reconfigure the hardware to use a different interrupt level or use ibconf to disable the use of interrupts. For detailed instructions, refer to Appendix A, *Changing Hardware Configuration Settings*, and Appendix B, *Changing Software Configuration Settings*.
- **Note:** *In the following paragraphs,* gpibx *refers to board* gpib0, gpib1, gpib2, *or* gpib3 *as appropriate.*

• ibtest displays the following message:

#### **<<< No handler present for GPIBx. >>>**

If this message appears, make sure that the GPIB driver is installed. Check that the following line is in your config.sys file:

 $device = drive:\path\qphi.com$ 

where  $dr \textit{i}$  ve is the drive where the NI-488.2 software is installed (usually  $c:$ ) and path is the path of the directory in which you have installed NI-488.2 software (for example, at-gpib).

• ibtest displays the following message:

#### **<<< No board present for GPIBx. >>>**

If this message appears, you could have one of the following situations:

- The Use this GPIB interface field in ibconf might be set to no for board gpibx. If you want to use the board, you must set this field to yes.
- The board might not be properly installed and configured. Refer to Chapter 2, *Install the Hardware*, and Appendix A, *Changing Hardware Configuration Settings*, for detailed instructions.
- The software and hardware settings do not match. You can run ibconf to check the current configuration of the software. Refer to Appendix B, *Changing Software Configuration Settings*, for information on ibconf.
- ibtest displays the following message:

```
Call(25) 'ibcmd " "' failed, ibsta (0x134) not what was expected
(0x8130)
Call(25) 'ibcmd " "' failed, expected ibsta (0x100) to have the
```
Usually, this message appears because a GPIB cable is connected to the board. Disconnect all GPIB cables before trying the test again.

## **Common Questions**

**ERR bit set.**

#### **Which NI-488.2 software (DOS or Windows) do I need to install?**

If you want to run a GPIB application under DOS, install the NI-488.2 software for DOS. If you want to run a GPIB application in Windows, you must install the NI-488.2 software for Windows.

#### **Can I have the NI-488.2 software for DOS and Windows drivers installed at the same time?**

Yes, there is nothing wrong with installing both. However, it is unsafe to access them at the same time.

#### **How can I determine which type of GPIB board I have installed?**

Run the GPIBInfo utility. If you run GPIBInfo without specifying any parameters, it returns information about the GPIB boards currently configured for use in your system. If you know the base I/O address of a GPIB interface board, you can enter it as a parameter for specific information. For example, GPIBInfo 2C0 returns information about the GPIB board at base I/O address 2C0.

#### **How can I determine which version of the NI-488.2 software I have installed?**

Run the GPIBInfo utility. If you run GPIBInfo without specifying any parameters, it returns information about the version of the NI-488.2 software currently installed.

#### **What do I do if ibdiag or ibtest fails with an error?**

Refer to the troubleshooting sections of this chapter for specific information about what might cause these tests to fail.

#### **When should I use ibic?**

You can use ibic to test and verify instrument communication, troubleshoot problems, and develop your application program.

#### **What information should I have before I call National Instruments?**

When you call National Instruments, you should have the results of the diagnostic tests ibdiag and ibtest and the output from GPIBInfo. Also, make sure you have filled out the configuration form in Appendix D, *Customer Communication*.

# **Appendix A Changing Hardware Configuration Settings**

This appendix contains instructions for changing the configuration settings of your GPIB board.

The GPIB board default settings are suitable for most PC AT compatible computer systems. However, if the default settings conflict with another device in your system or if you need to install more than one GPIB board, you must reconfigure the hardware.

The default settings for the switches and jumpers on the GPIB board are:

- Base I/O Address (hex): 2C0
- DMA Channel: 5
- Interrupt Line (IRO): 11

Figure A-1 shows the location of the configuration jumpers and switches on the AT-GPIB/TNT board.

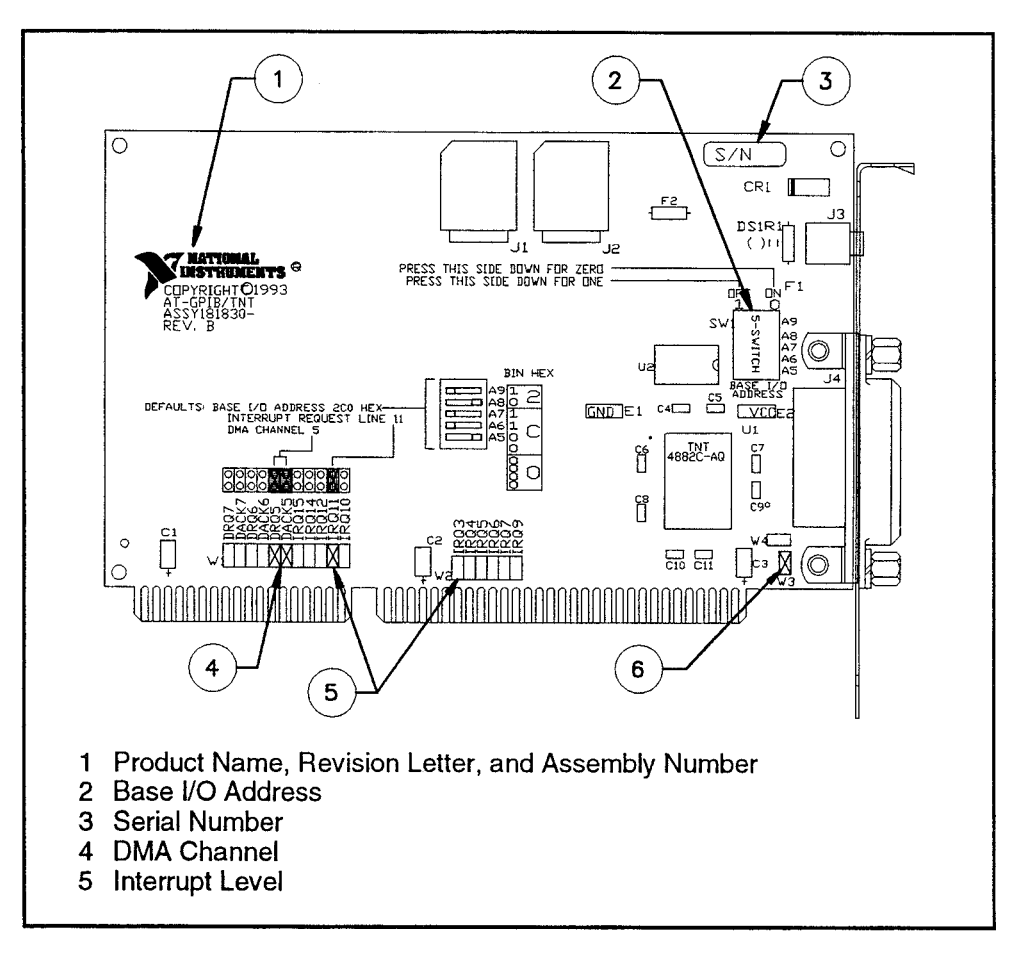

Figure A-1. AT-GPIB/TNT Parts Locator Diagram

Figure A-2 shows the location of the configuration jumpers and switches on the AT-GPIB board.

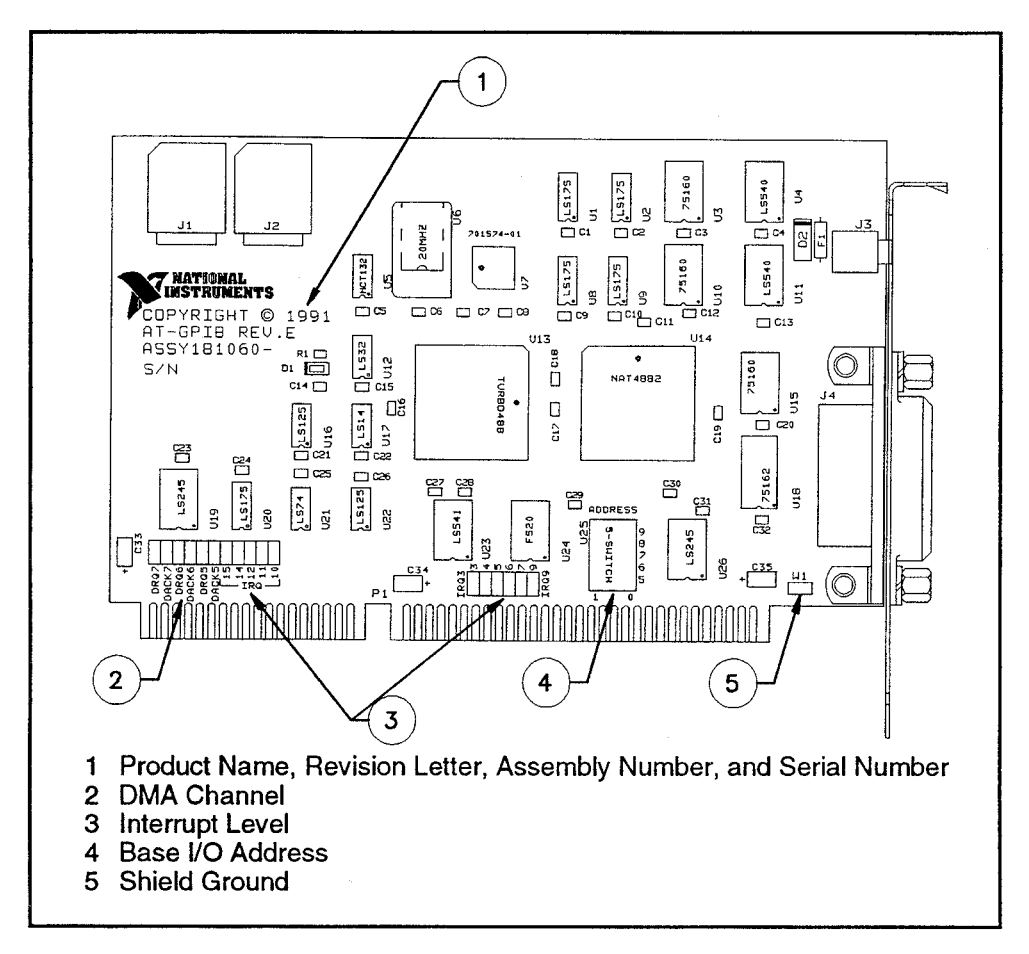

Figure A-2. AT-GPIB Parts Locator Diagram

#### Selecting the Base I/O Address

PC AT compatible computers have a 64 KB I/O address space. The base I/O address of a PC AT plug-in board such as the GPIB board is the first position in the I/O address space occupied by the plug-in interface board.

By default, the GPIB board is configured to use base I/O address 2C0 hex. With this setting, the board uses the I/O address space 2C0 hex through 2DF hex. If this address range is already in use by another device or if you are installing more than one board, follow these steps to reconfigure the base I/O address setting.

1. Choose a new base I/O address setting.

You can configure the base I/O addresses to any setting between 0x100 and 0x3E0 that is a multiple of 0x20 hex. If you are installing more than one GPIB board, each board must use a unique base I/O address. You should not configure a base I/O address of less than  $0x100$  for the board, because this portion of the address space is reserved for your computer's system board.

Table A-1 lists the possible switch settings, the corresponding base I/O addresses, and the I/O address space used for each setting.

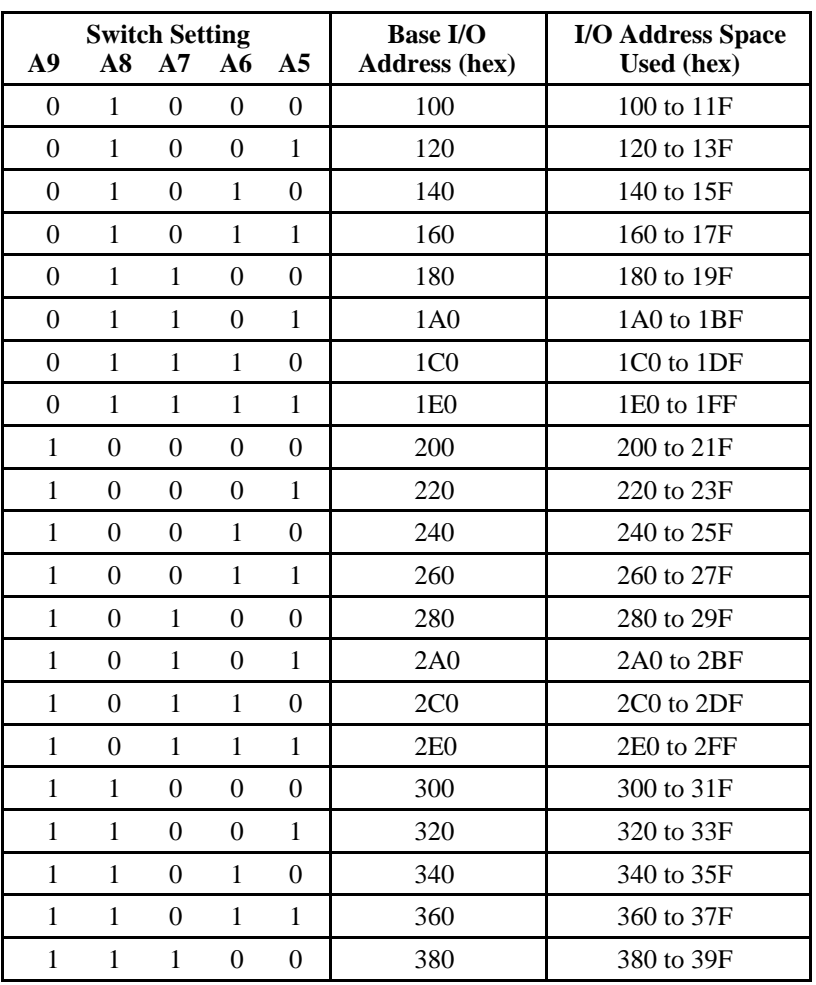

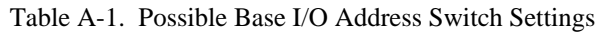

(continues)

| <b>Switch Setting</b> |  |          |  |           | <b>Base I/O</b>      | <b>I/O Address Space</b> |
|-----------------------|--|----------|--|-----------|----------------------|--------------------------|
| A9                    |  | A8 A7 A6 |  | <b>A5</b> | <b>Address (hex)</b> | Used (hex)               |
|                       |  |          |  |           | 3A0                  | 3A0 to 3BF               |
|                       |  |          |  |           | 3C <sub>0</sub>      | 3C0 to 3DF               |
|                       |  |          |  |           | 3E0                  | 3E0 to 3FF               |

Table A-1. Possible Base I/O Address Switch Settings (Continued)

- 2. Locate the base I/O address switch at SW1 on your AT-GPIB/TNT board or at U25 on your AT-GPIB board. Refer to the appropriate parts locator diagram, Figure A-1 or A-2.
- 3. Change the switch settings to configure the GPIB board to the new base I/O address.

Press down on the side marked OFF to select a binary value of 1 for the corresponding address bit. Press down on the ON side of the switch to select a binary value of 0. Refer to Figure A-3 for an example of the switch settings and corresponding base I/O addresses.

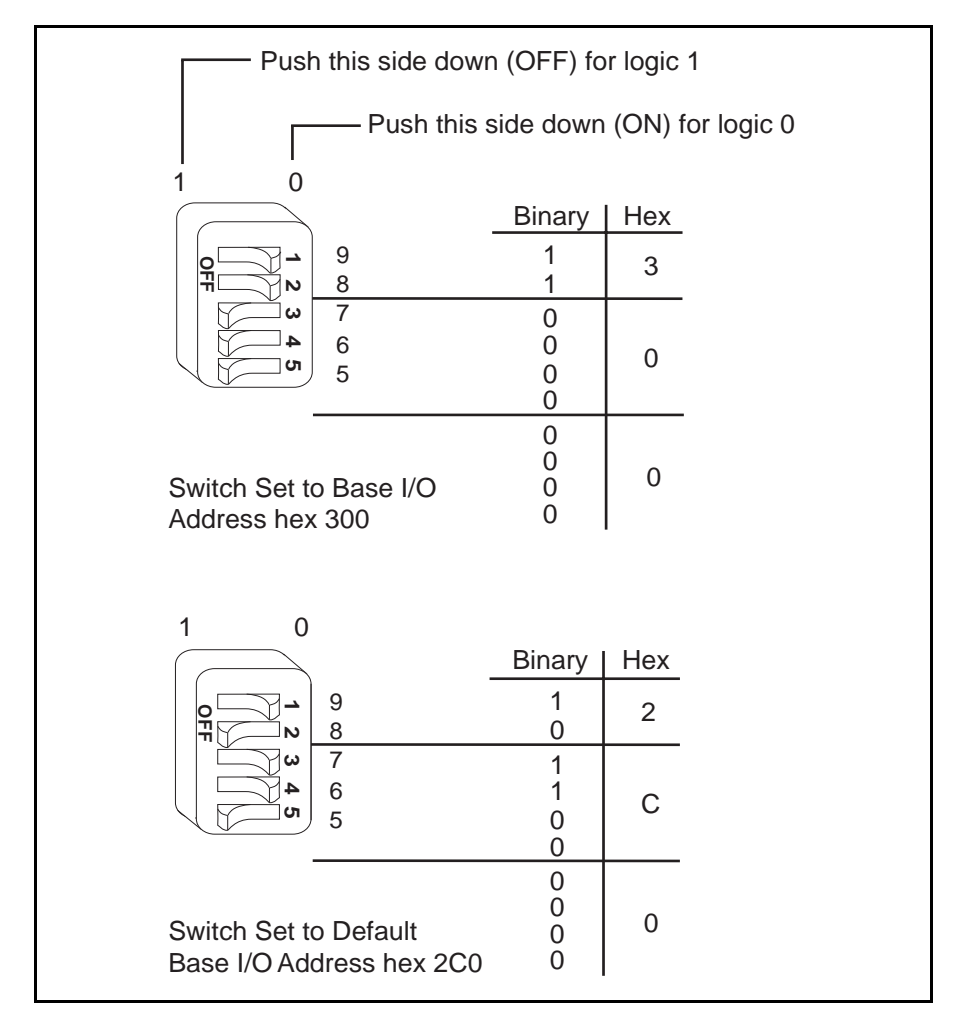

Figure A-3. Base I/O Address Switch Settings

- 4. Record your new setting on the *GPIB Board Hardware and Software Configuration Form* in Appendix D, *Customer Communication*.
- 5. Remember that after you install the NI-488.2 software, you must use the ibconf utility to configure your software settings to match your new hardware settings. Refer to Appendix B, *Changing Software Configuration Settings*, for information on ibconf.

#### **Selecting the Interrupt Request Line**

PC AT compatible computers have a series of interrupt lines available to devices. Devices use interrupts to get immediate service from the CPU for asynchronous events. Your GPIB hardware and the NI-488.2 software use interrupts to get service from the CPU when necessary.

By default, the GPIB board is configured to use interrupt request line 11. If this is not an acceptable setting or if you are installing more than one board, follow these steps to reconfigure the interrupt request line:

1. Choose a new interrupt request line (IRQ) setting.

When installed in a 16-bit ISA slot, you can configure the GPIB board to use any of the following interrupt lines: IRQ3, 4, 5, 7, 9, 10, 11, 12, 15, or None. Do not use interrupt line 6 or interrupt line 14. Interrupt line 6 is used by the diskette drive controller and interrupt line 14 is used by the hard disk drive controller on most PC ATs.

If you have installed the AT-GPIB/TNT board in an 8-bit (PC-style) slot, the only interrupt lines available to you are 3, 4, 5, 6, 7, or None. The AT-GPIB board can be installed only in a 16-bit slot.

If you are installing more than one GPIB board, each board must either use a unique IRQ level or not use interrupts at all.

- 2. Find the jumpers that set the interrupt request line. The jumpers are located on the lower edge of your GPIB board. Refer to the appropriate parts locator diagram, Figure A-1 or A-2.
- 3. Change the jumper settings to configure the GPIB board to the new interrupt request line.

To use lines 10, 11, 12, or 15, use the jumper block shown in Figure A-4. To use interrupt lines 3, 4, 5, 7, or 9, use the jumper block shown in Figure A-5. To disable interrupts, use the jumper setting shown in Figure A-6.

Figure A-4 shows the setting for IRQ11.

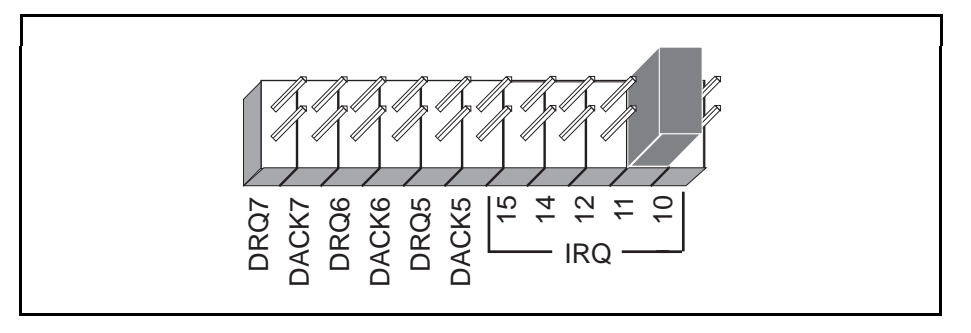

Figure A-4. Interrupt Jumper Setting for IRQ11 (Default Setting)

Figure A-5 shows the setting for IRQ5.

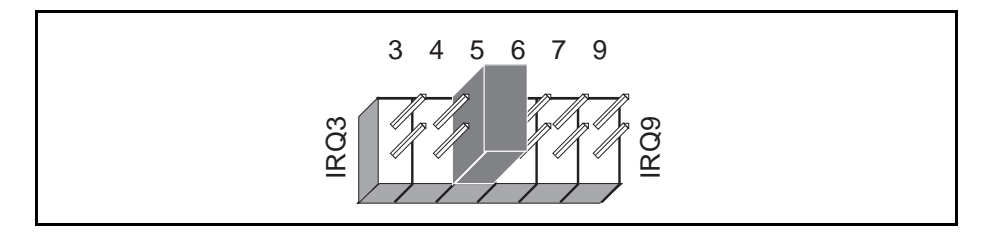

Figure A-5. Interrupt Jumper Setting for IRQ5

If you do not want to use interrupts, you can disable interrupt levels on the GPIB board by setting the jumper as shown in Figure A-6.

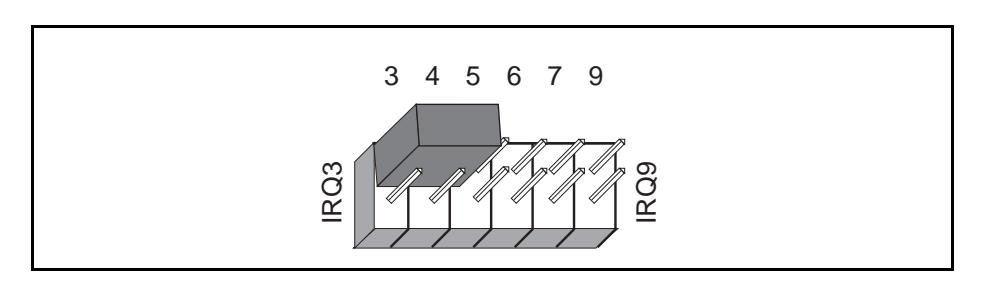

Figure A-6. Jumper Setting for Disabling Interrupts

- 4. Record your new setting on the *GPIB Board Hardware and Software Configuration Form* in Appendix D, *Customer Communication*.
- 5. Remember that after you install the NI-488.2 software, you must use the ibconf utility to configure your software settings to match your new hardware settings. Refer to Appendix B, *Changing Software Configuration Settings*, for information on ibconf.

#### **Note to EISA Users**

If you have an EISA bus-based system and have registered your GPIB board with the EISA system configuration utility, then you must run the EISA system configuration utility again and change your board's interrupt level parameter in the EISA registry to agree with the actual setting. Follow the directions that came with your EISA computer.

#### **Selecting the DMA Channel**

Direct memory access (DMA) refers to data transfers directly to or directly from devices such as the GPIB board and computer memory. Your GPIB hardware and the NI-488.2 software are designed to perform DMA. In most cases, data transfers using DMA are significantly faster than programmed I/O transfers, which use more CPU time.

By default, the GPIB board is configured to use DMA channel 5. If this is not an acceptable setting or if you are installing more than one board, follow these steps to reconfigure the DMA channel.

#### **Note:** *If you have installed the AT-GPIB/TNT board in an 8-bit (PC-style) slot, you must disable DMA, because DMA channels 5, 6, and 7 are 16-bit DMA channels. Refer to Figure A-8, which shows how to set the DMA jumpers for no DMA. The AT-GPIB board can be installed only in a 16-bit slot.*

1. Choose a new DMA channel setting.

You can use channel 5, 6, or 7. If you are installing more than one GPIB board, each board must either use a unique DMA channel or must not use DMA at all.

- 2. Locate the jumpers that select the DMA channel. Refer to the appropriate parts locator diagram, Figure A-1 or A-2.
- 3. Change the jumper settings to configure the GPIB board to the new DMA channel. To select a new DMA channel, you must set both the DMA Acknowledge and DMA Request lines, as shown in Table A-2.

|                       | <b>Signal Lines</b> |                       |  |
|-----------------------|---------------------|-----------------------|--|
| DMA<br><b>Channel</b> | DMA<br>Acknowledge  | DMA<br><b>Request</b> |  |
|                       | DACK5               | DR <sub>O5</sub>      |  |
|                       | DACK <sub>6</sub>   | DR <sub>O6</sub>      |  |
|                       | DACK7               | DRO7                  |  |

Table A-2. DMA Channels

Figure A-7 shows the jumper position for selecting DMA channel 7.

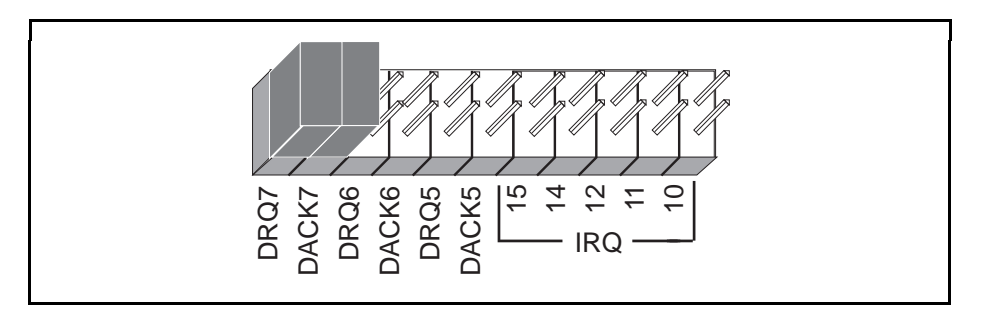

Figure A-7. DMA Channel Jumper Setting for DMA Channel 7

- 4. Record your new setting on the *GPIB Board Hardware and Software Configuration Form* in Appendix D, *Customer Communication*.
- 5. Remember that after you install the NI-488.2 software, you must use the ibconf utility to configure your software setting to match your new hardware settings. Refer to Appendix B, *Changing Software Configuration Settings*, for information on ibconf.

#### **Note to EISA Users**

If you have an EISA bus-based system and have registered your GPIB board with the EISA system configuration utility, then you must run the EISA system configuration utility again and change your board's DMA channel parameter in the EISA registry to agree with the actual setting. Follow the directions that came with your EISA computer.

## **Using Programmed I/O for GPIB Transfers**

As an alternative to DMA transfers, you can use programmed I/O. To use programmed I/O, you should disable DMA for the GPIB board by moving the jumpers as shown in Figure A-8.

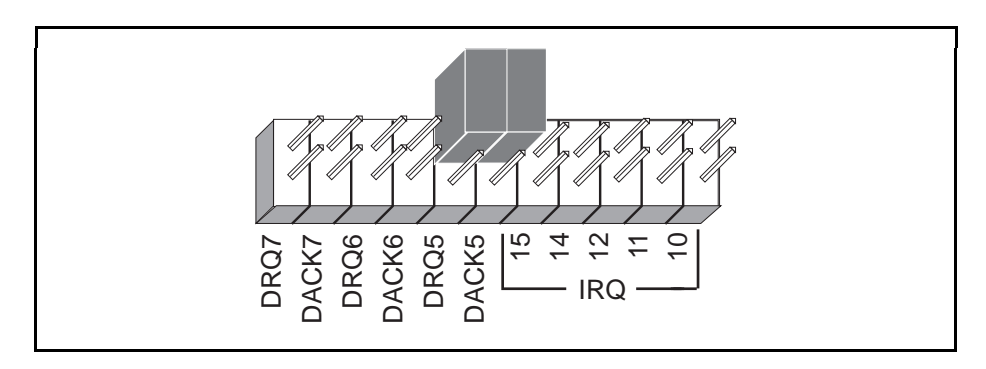

Figure A-8. DMA Jumper Setting for No DMA Channel

### **Setting the Shield Ground Configuration**

The GPIB board is set at the factory with the jumper in place to connect the logic ground of the GPIB board to its shield ground. This configuration minimizes EMI emissions.

#### **Caution:** *The GPIB board was tested for compliance with FCC standards with the shield ground connected to logic ground. Removing the jumper might cause EMI emissions to exceed any or all of the applicable standards.*

If your application requires that logic ground be disconnected from shield ground, follow these steps:

- 1. Refer to Figure A-1 to locate the shield ground jumper W3 on the AT-GPIB/TNT board. If you are using the AT-GPIB board, refer to Figure A-2 to locate the shield ground jumper W1.
- 2. Remove the jumper and place it across only one of the jumper pins, as shown in Figure A-9.

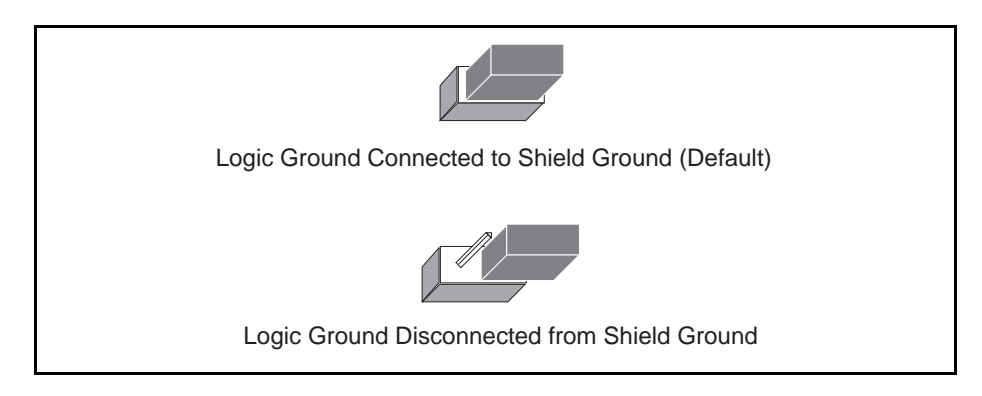

Figure A-9. Ground Configuration Jumper Settings

3. Record the jumper setting on the *GPIB Board Hardware and Software Configuration Form* in Appendix D, *Customer Communication*.

# **Appendix B Changing Software Configuration Settings**

This appendix contains instructions for using the ibconf utility to change the default board and device characteristics of the NI-488.2 software for DOS.

The ibconf utility is a screen-oriented, interactive program you can use to change the software configuration parameters of your GPIB interface boards and the GPIB devices connected to them.

If you changed any hardware configuration settings, you must change the software configuration settings to match. Otherwise, do not change the default parameters of the NI-488.2 software unless your graphics applications requires you to do so. The default configuration of the NI-488.2 software is suitable for most graphics applications.

# **Default Software Configuration**

 $\overline{a}$ 

This section lists the default configuration values of the NI-488.2 driver.

- Thirty-two devices with symbolic names dev1 through dev32.
- Four access boards with symbolic names gpib0, gpib1, gpib2, and gpib3. You cannot change the access board names.
- Access board gpib0 is enabled. gpib1, gpib2, and gpib3 are disabled.
- The GPIB addresses of the first 16 devices are the same as the device number. For example, dev is at address 1. These 16 devices are assigned to the access board gpib0.
- The remaining 16 devices (that is, devices 17 through 32) are assigned to the access board gpib1. Their GPIB addresses range from 1 through 16, respectively. For example, dev17 is at address 1.
- Each GPIB interface board is System Controller for its independent bus and has a GPIB address of 0.
- The END message is sent with the last byte of each data message to a device. No end-ofstring (EOS) character is recognized.
- The timeout value on I/O and wait function calls is set for 10 seconds.
- Each GPIB board and device is set to perform I/O transfers using DMA.
- Automatic serial polling is enabled.

• At the end of each NI-488.2 routine, the NI-488.2 driver leaves the bus in its currently addressed state (IEEE 488.2 standard).

## **Note to EISA Users**

If you have an EISA bus-based system and have registered your GPIB board with the EISA system configuration utility, the GPIB board's hardware parameters (base address, interrupt level, and DMA channel) will not be configurable in ibconf. In this case, you must run the EISA system configuration utility again to change the hardware characteristics of the board. Follow the instructions that came with your EISA computer. Make sure that the hardware characteristics listed for the board in the EISA registry agree with the physical switch and jumper settings of the board.

# **Starting ibconf**

To use ibconf, change to the directory that contains the installed NI-488.2 software (for example,  $c:\atop{at-gpib}$  and enter the following command:

ibconf drive:\path\gpib.com

where  $dr$  ive is the disk drive where the NI-488.2 software is installed and  $path$  is the path of the directory in which you have installed the NI-488.2 software (for example, ibconf c:\at-gpib\gpib.com).

Table B-1 lists the options you can select when you start ibconf.

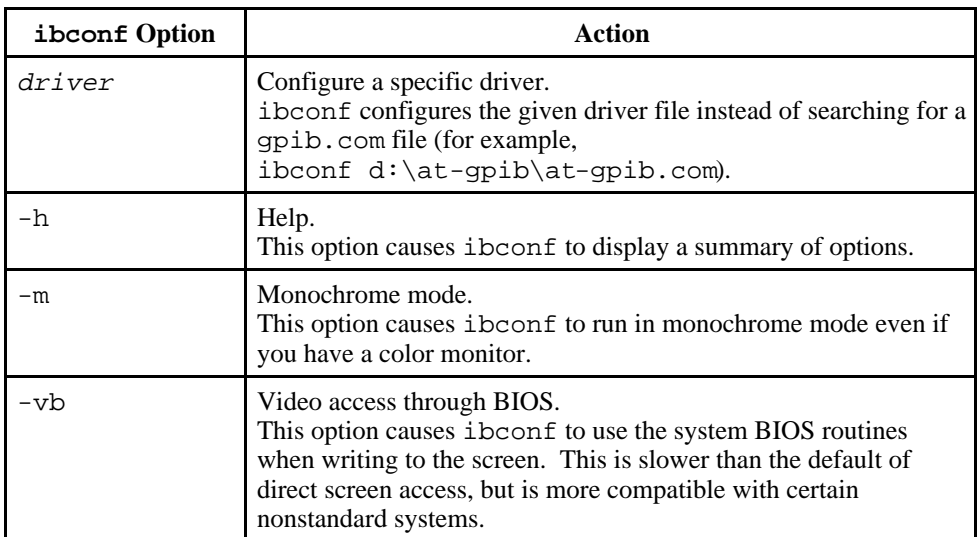

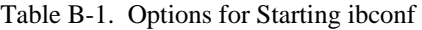

# **Upper and Lower Levels of ibconf**

ibconf operates at both an upper and a lower level. The upper level consists of the device map, which gives a graphical picture of the GPIB system. The lower level consists of screens describing the individual boards and devices that make up the system.

## **Upper-Level Device Map**

Figure B-1 shows the upper level of ibconf.

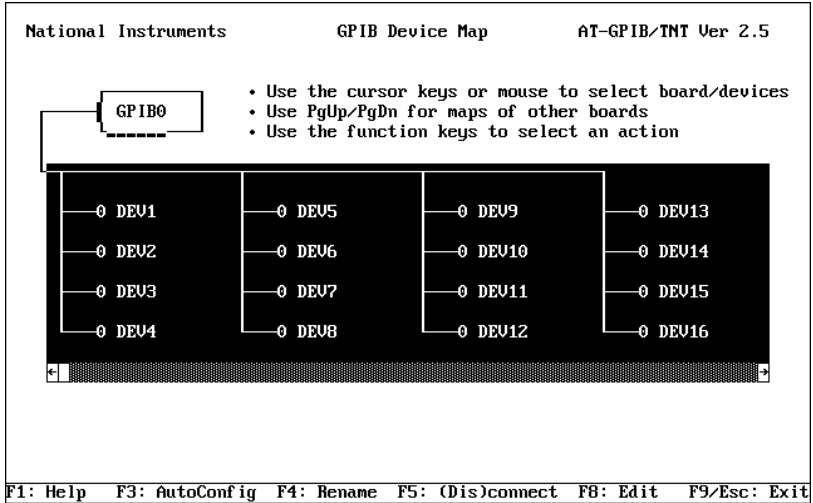

Figure B-1. Upper Level of ibconf

As shown in Figure B-1, the upper-level screen of ibconf displays the names of all devices controlled by the driver. It also indicates which devices, if any, are accessed through each interface board. You can move around the map by using the cursor control keys or the mouse.

The following are the most commonly-used options available at the upper level.

- Device maps of the boards
- Help
- Rename
- (Dis)connect
- Edit
- Exit

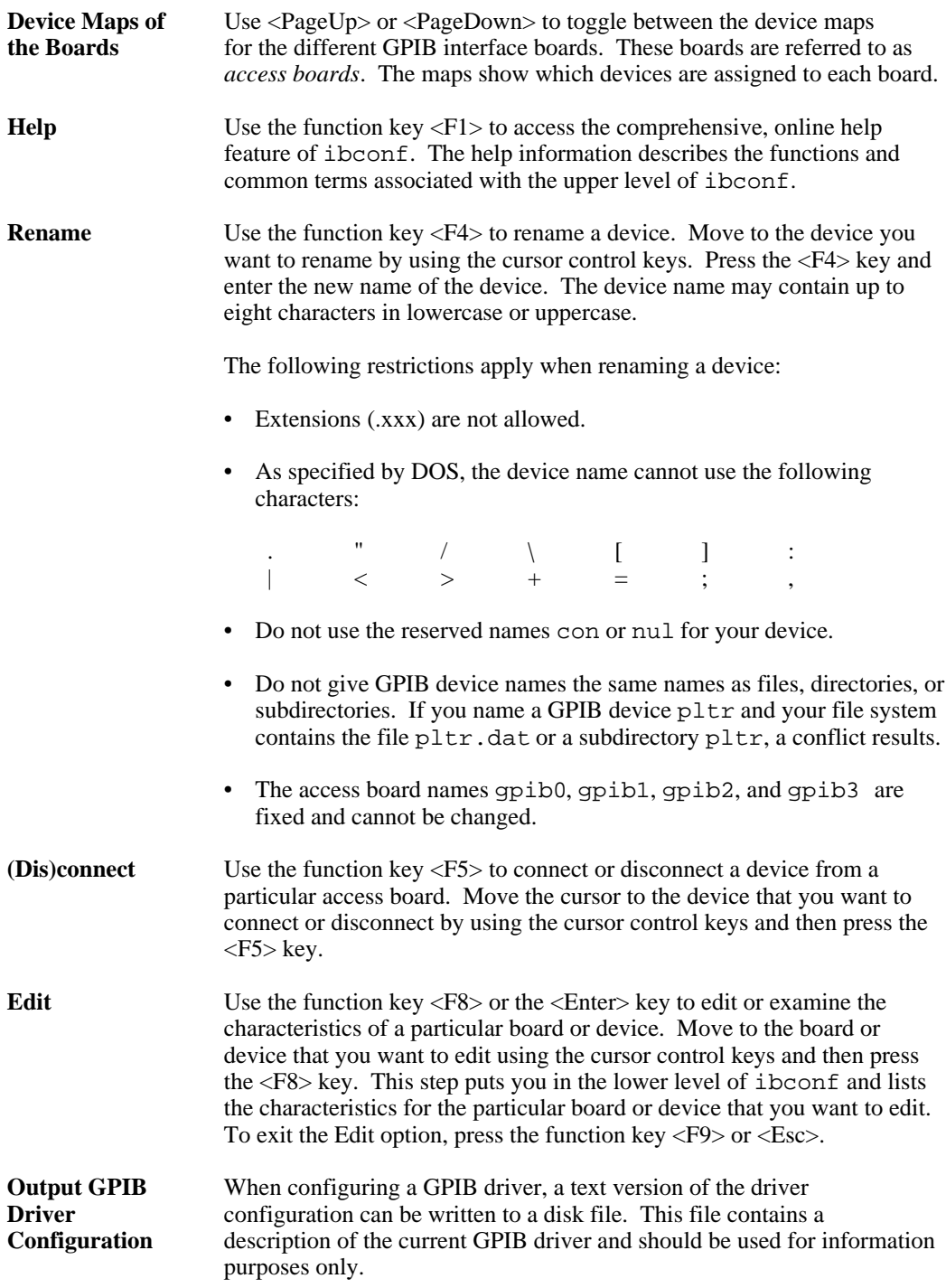

**Autoconfigure** Do not use this option unless instructed to do so by your software application. When autoconfiguring a particular GPIB board, ibconf finds all of the listening devices and adjusts the device map for the board so that only those devices are connected. It also adjusts the primary and secondary address fields of the devices to match the addresses that responded as Listeners.

#### **Caution:** *Once you press <F3> to autoconfigure, you cannot undo the new configuration.*

**Exit** Use the function key <F9> or <Esc> to exit ibconf. If you have made changes, ibconf prompts you to save the changes before exiting. For more information, refer to the *Exiting ibconf* section later in this appendix.

#### **Lower-Level Device/Board Characteristics**

The lower level screens of ibconf display the currently defined values for characteristics of a device or board such as addressing and timeout information, as shown in Figure B-2. Each entry has extensive online help located to the right of the screen.

| National Instruments                                                                                                    | GPIB0 Configuration<br>$AT-GPIB/TNT$ Ver 2.5                                                                                                    |
|----------------------------------------------------------------------------------------------------|----------------------------------------------------------------------------------------------------|
| Terminate Read on EOS  No<br>Set EOI with EOS on Writes  No<br>Type of compare on EOS  7-Bit<br>EOS byte  00h<br>Send EOI at end of Write  Yes                                                                                                   | Select the GPIB board's base I/O<br>address by entering the address using<br>hex digits.<br>The valid range is 0000h to 03E0h<br>in increments of 20h bytes. |
| System Controller  Yes<br>Assert REN when SC  No<br>Enable Auto Serial Polling Yes<br>Enable CIC Protocol  No<br>Bus Timing $\ldots \ldots \ldots \ldots \ldots 500$ nsec<br>Cable Length for High Speed . 15<br>Parallel Poll Duration  Default | A9 A8 A7 A6 A5<br>0<br>5<br>2<br>3                                                                                                    |
| Use this GPIB interface $\ldots$ . Yes<br>Base $I/O$ Address $0200h$<br>Interrupt Level  11                                                                                                    | 1                                                                                                    |
| $DMA$ Channel  5<br>DMA Transfer Mode  Demand                                                                                                    | Push down the highlighted side.                                                                                                    |

Figure B-2. Lower Level of ibconf

You can access the lower-level screens from the map level of ibconf by selecting a board or device and pressing <F8>. You can use the <Up>, <Down>, <PageUp>, and <PageDown> cursor keys to select a characteristic. For your convenience, cursor control keys and function keys are defined at the bottom of your computer screen*.*

Selecting the configuration settings for each device and board customizes the communications and other options to be used with that board or device. The access board uses these settings either when device functions are called to program the device or when board functions are used to program the board.

The following options are available at the lower level.

- Change Characteristics
- Change Board or Device
- Help
- **Reset Value**
- Return to Map

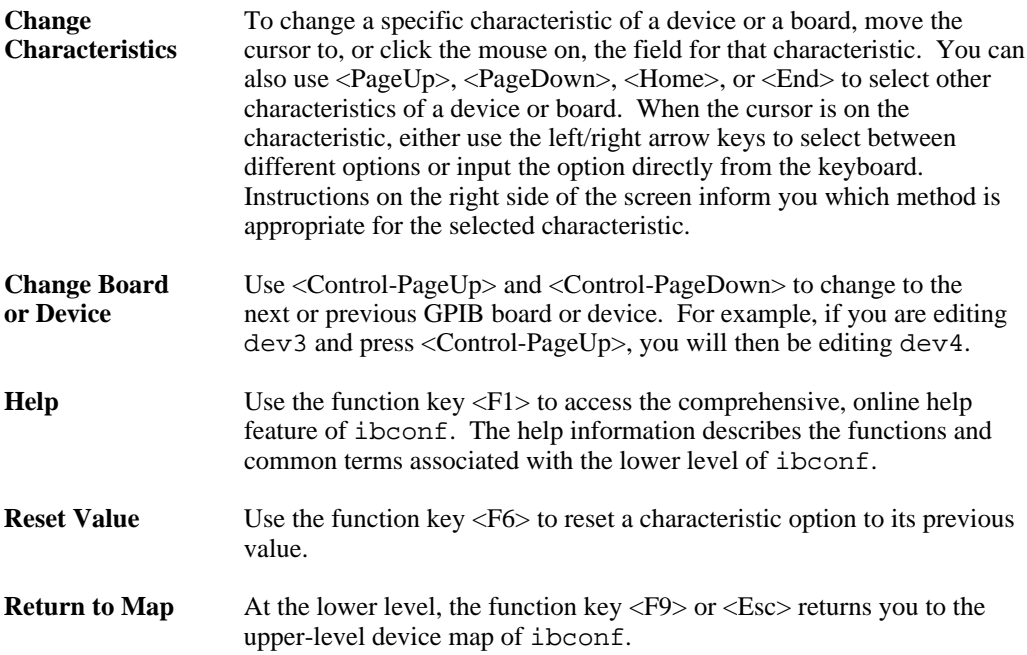

## **Board and Device Configuration Options**

To view detailed information about each characteristic, position the cursor in the field for that characteristic. For information on characteristics specific to a particular driver, check the getting started manual that came with your interface board. The following paragraphs describe the options available in ibconf for the NI-488.2 software for DOS. For additional information, consult the online help associated with each item.

### **Primary GPIB Address**

All devices and boards must be assigned a unique primary address in the range 0 to 30 decimal. The default primary address of all GPIB boards is 0.

The GPIB primary address of any device is set within the device, either with hardware switches or by a software program. The address set within the device must correspond to the address in the memory-resident driver. In the NI-488.2 driver for DOS, the default primary addresses of dev1 through dev16, and dev17 through dev32, are 1 through 32, respectively. Refer to the device documentation for instructions about setting the device address. GPIB boards do *not* have hardware switches to select the GPIB address.

### **Secondary GPIB Address**

Any device or board using extended addressing must be assigned a secondary address in the range hex 60 to hex 7E (96 to 126 decimal), or you can select NONE to disable secondary addressing.

Refer to the device documentation for instructions about secondary addressing. The default setting for this characteristic is NONE for all boards and devices.

### **Timeout Setting**

The timeout value is the approximate length of time that GPIB functions wait for data to be transferred or commands to be sent. The default option for this characteristic is 10 s*.*

### **Terminate Read on EOS**

Some devices send an EOS byte signaling the last byte of a data message. A yes response in this field causes the GPIB board to terminate a read operation when it receives the EOS byte. The default option for this characteristic is no.

### **Set EOI with EOS on Writes**

A yes response in this field causes the GPIB board to assert the EOI line when the EOS byte is detected on a write operation. The default option for this characteristic is no.

## **Type of Compare on EOS**

This field specifies the type of comparison to be made with the EOS byte. You can choose whether to compare all eight bits or just the seven least significant bits, which are in ASCII or ISO (International Standards Organization) format. The default option for this characteristic is 7-bit.

### **EOS Byte**

Some devices can be programmed to terminate a read operation when a selected character is detected. A linefeed character (hex 0A) is a common EOS byte. The default option for this characteristic is hex 00.

### **Send EOI at End of Write**

Some devices, as Listeners, require that the Talker terminate a data message by asserting the EOI line with the last byte. A yes response causes the GPIB board to assert the EOI line on the last data byte. The default option for this characteristic is yes.

### **System Controller (Board Characteristic Only)**

The System Controller in a GPIB system is the device that maintains ultimate control over the bus. A yes response would designate System Controller capability. The GPIB board is usually designated as System Controller. The default option for this characteristic is yes.

#### **Note**: *You should not have more than one designated System Controller in any GPIB system*.

**Note**: *This field is meaningful only if a* yes *response was given for either the* Set EOI with EOS on Write *field or the* Terminate Read on EOS *field.*

### **Assert REN when SC (Board Characteristic Only)**

A yes response to this field causes Remote Enable (REN) to be asserted automatically whenever the board is placed online, if that the board has System Controller capability. If you give a no response, an explicit call to ibsre is required to assert REN. The default option for this characteristic is no.

### **Enable Auto Serial Polling (Board Characteristic Only)**

This option enables or disables automatic serial polls of devices when the GPIB Service Request (SRQ) line is asserted. The default option for this characteristic is yes.

### **Enable CIC Protocol (Board Characteristic Only)**

If this option is enabled and a device-level NI-488 function is called after the board passes control to another device, the board asserts SRQ with a Serial Poll status byte of hex 42. The default option for this characteristic is no.

### **Bus Timing (Board Characteristic Only)**

This field determines the minimum amount of time, after the data is placed on the bus, that the board may assert DAV during a write or command operation. If the total length of the GPIB cable length in the system is less than 15 m, the value of 350 ns is appropriate.

Other factors might affect the choice of the T1 delay, although they are unlikely to affect your system setup. Refer to the ANSI/IEEE Standard 488.1-1987, Section 5.2, for more information about these other factors. The default for this option is 500 ns.

## **Cable Length for High Speed (Board Characteristic Only)**

This field specifies the number of meters of GPIB cable you have in your system. If you use the HS488 high-speed protocol to communicate with HS488-compliant devices, you must specify the total number of meters of GPIB cable in your system.

### **Parallel Poll Duration (Board Characteristic Only)**

This field specifies the length of time the driver waits when conducting a parallel poll. For a normal bus configuration (the Controller and devices on the same bus) use the default duration of 2 µs. If you are using a GPIB bus extender in transparent parallel poll mode, you should increase the poll duration to 10 µs so that the bus extender can operate transparently to your applications.

#### **Use This GPIB Interface (Board Characteristic Only)**

If you do not want the driver to try to access a board at the selected base address (because you do not have a board in the system), select no for this option. When this field is set to no, the driver returns the EDVR error as soon as a program tries to access the board. By default, access board gpib0 is enabled, and gpib1, gpib2, and gpib3 are disabled.

#### **Base I/O Address (Board Characteristic Only)**

This field specifies the I/O address of the GPIB board. It must be set to the same value as the base I/O address setting for the GPIB board itself. Setting the base I/O address level is explained in Appendix A, *Changing Hardware Configuration Settings*.

### **DMA Channel (Board Characteristic Only)**

This field specifies the DMA channel used by the GPIB board. It must be set to the same value as the DMA channel setting for the GPIB board itself. Setting the DMA channel is explained in Appendix A, *Changing Hardware Configuration Settings*.

### **Interrupt Jumper Setting (Board Characteristic Only)**

This field specifies the interrupt line used by the GPIB board. It must be set to the same value as the interrupt level setting for the GPIB board itself. Setting the interrupt level is explained in Appendix A, *Changing Hardware Configuration Settings*.

### **Serial Poll Timeout (Device Characteristic Only)**

This timeout value controls the length of time the driver waits for a serial poll response from a device. The IEEE 488.1 specification does not specify the length of time a Controller should wait for the response byte. The default value of 1 s should work for most devices. If you have problems with serial polls, try using a longer timeout value.

#### **Enable Repeat Addressing (Device Characteristic Only)**

Normally, devices are not addressed each time a read or write operation is performed. If no is selected, read or write operations do not readdress the selected device if the same operation was just performed with that device. Avoiding readdressing saves some time when you have several GPIB operations to perform. But it might be a problem for some older IEEE 488.1 devices that require their GPIB address to be sent with each I/O operation. Select yes to enable repeat addressing in such a situation. The default option for this characteristic is no.

## **Exiting ibconf**

After you have made all your changes, you can exit ibconf by pressing <F9> or <Esc>. The program prompts you to save the changes to the disk copy of the driver. Select yes to save the changes, no to discard the changes, or cancel to remain in ibconf. If your system has a driver currently loaded, ibconf prompts you to save the changes to the currently loaded driver. Select yes to modify the loaded driver, no to exit without modifying the loaded driver, or cancel to remain in ibconf. If ibconf is unable to update the loaded driver, it displays a final prompt that tells you why and instructs you to restart your computer.

### **Checking for Errors**

ibconf checks for possible problems before quitting. It alerts you to situations such as the following:

- GPIB addressing conflict between a device and its access board
- GPIB boards not present in the host machine at the specified address
- Timeouts disabled on a device or board

### **Saving Changes to the Loaded Driver**

You can also have ibconf modify the driver that is loaded in memory if the loaded version is compatible with the version being edited. If the loaded version is compatible, a prompt asks you if you want to modify the loaded driver. If you enter y, the currently loaded driver is modified with your parameter selections. No prompt appears if ibconf cannot find a loaded driver.

If you have changed a board interrupt level or changed a device name to lpt1, lpt2, lpt3, com1, or com2, ibconf does not configure the loaded driver. If you have made and saved changes, and you do *not* modify the driver, you must restart the computer for your changes to take effect.

# **Appendix C Hardware Specifications**

 $\overline{a}$ 

This appendix describes the electrical, physical, and environmental characteristics of the GPIB board and the recommended operating conditions.

| <b>Characteristic</b>                                                                                           | <b>Specification</b>        |  |  |
|----------------------------------------------------------------------------------------------------|-----------------------------|--|--|
| Maximum GPIB Transfer Rates                                                                                     |                             |  |  |
| $3$ -wire (IEEE 488)                                                                                            | $1.5$ Mbytes/s <sup>*</sup> |  |  |
| High Speed (HS488)                                                                                              |                             |  |  |
| In ISA computer                                                                                                 | $1.6$ Mbytes/s*             |  |  |
| In EISA computer                                                                                                | 3.4 Mbytes/s*               |  |  |
| Power Requirement                                                                                               | 50 mA Typical<br>$+5$ VDC   |  |  |
| (from PC AT I/O channel)                                                                                        | 120 mA Maximum              |  |  |
| ∗<br>Actual speed may vary considerably from speed shown because of<br>system and instrumentation capabilities. |                             |  |  |

Table C-1. Electrical Characteristics of the AT-GPIB/TNT

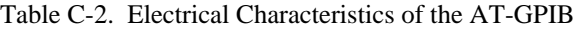

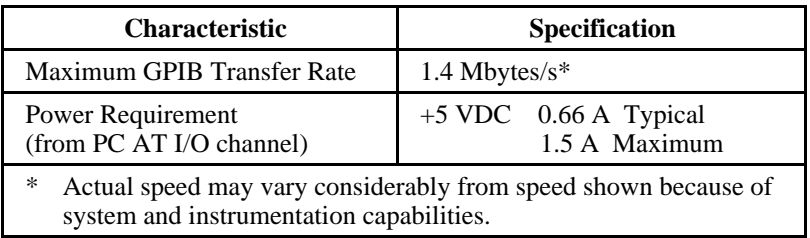

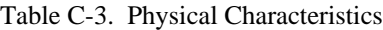

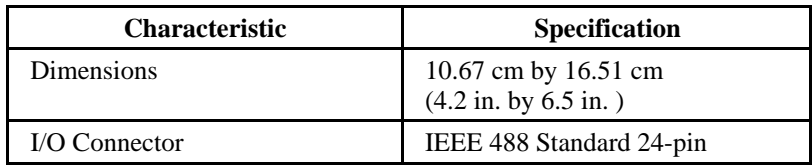

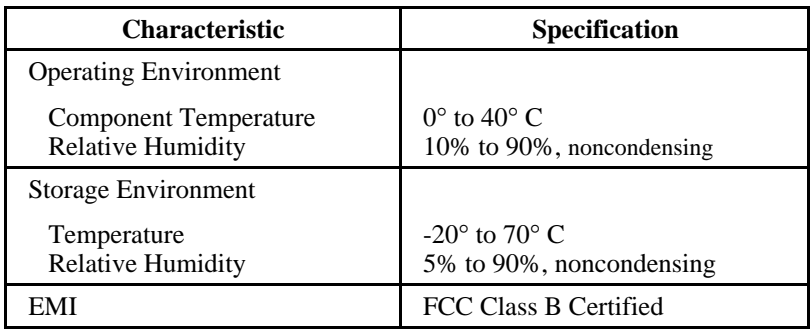

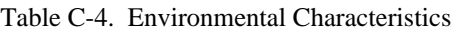

# **Appendix D Customer Communication**

For your convenience, this appendix contains forms to help you gather the information necessary to help us solve technical problems you might have as well as a form you can use to comment on the product documentation. Filling out a copy of the *Technical Support Form* before contacting National Instruments helps us help you better and faster.

National Instruments provides comprehensive technical assistance around the world. In the U.S. and Canada, applications engineers are available Monday through Friday from 8:00 a.m. to 6:00 p.m. (central time). In other countries, contact the nearest branch office. You may fax questions to us at any time.

#### **Corporate Headquarters**  $(512)$  705-9248

 $\overline{a}$ 

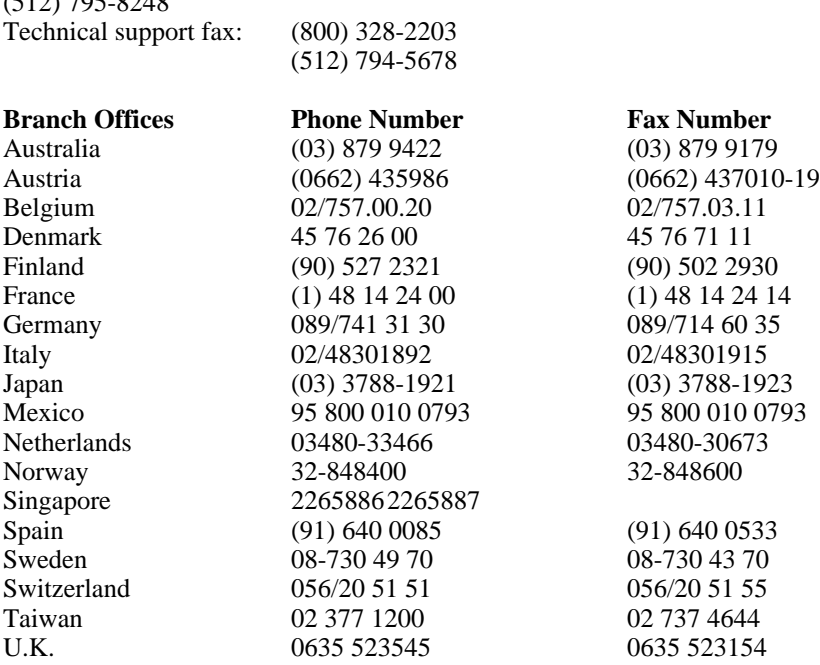

# **Technical Support Form**

 $\overline{a}$ 

Photocopy this form and update it each time you make changes to your software or hardware, and use the completed copy of this form as a reference for your current configuration. Completing this form accurately before contacting National Instruments for technical support helps our applications engineers answer your questions more efficiently.

If you are using any National Instruments hardware or software products related to this problem, include the configuration forms from their user manuals. Include additional pages if necessary.

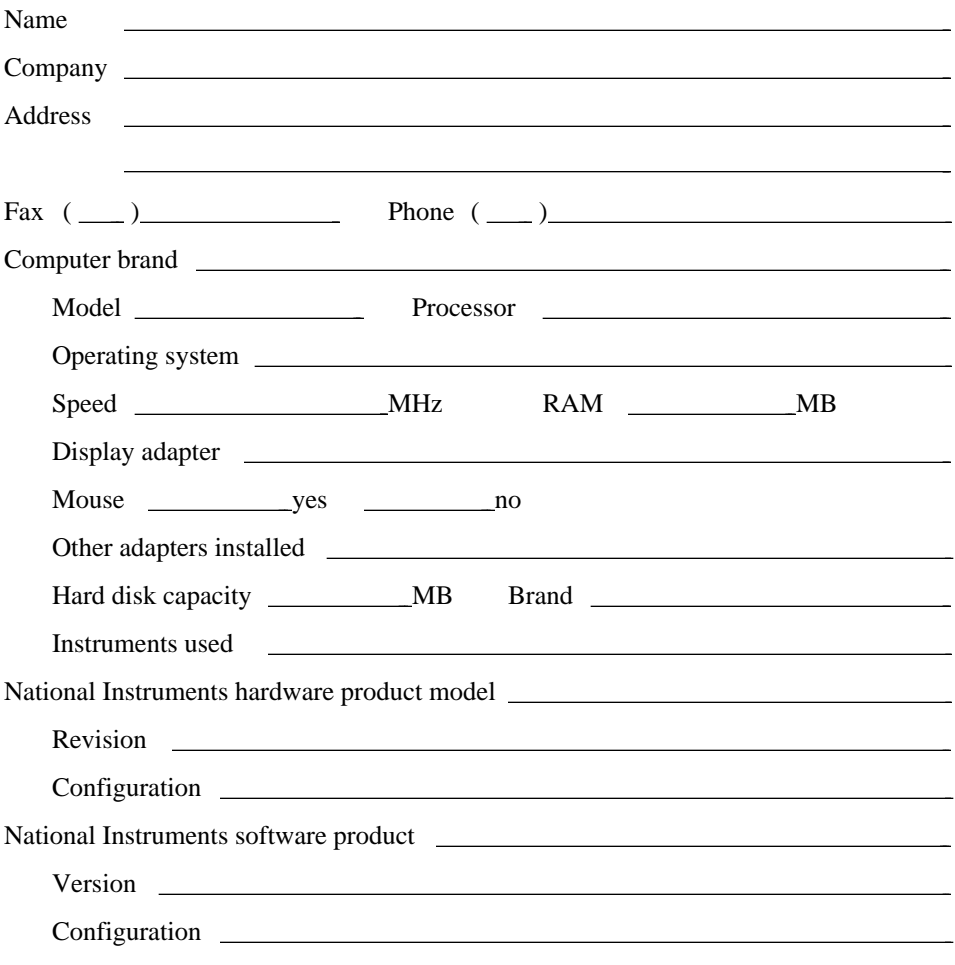

(continues)

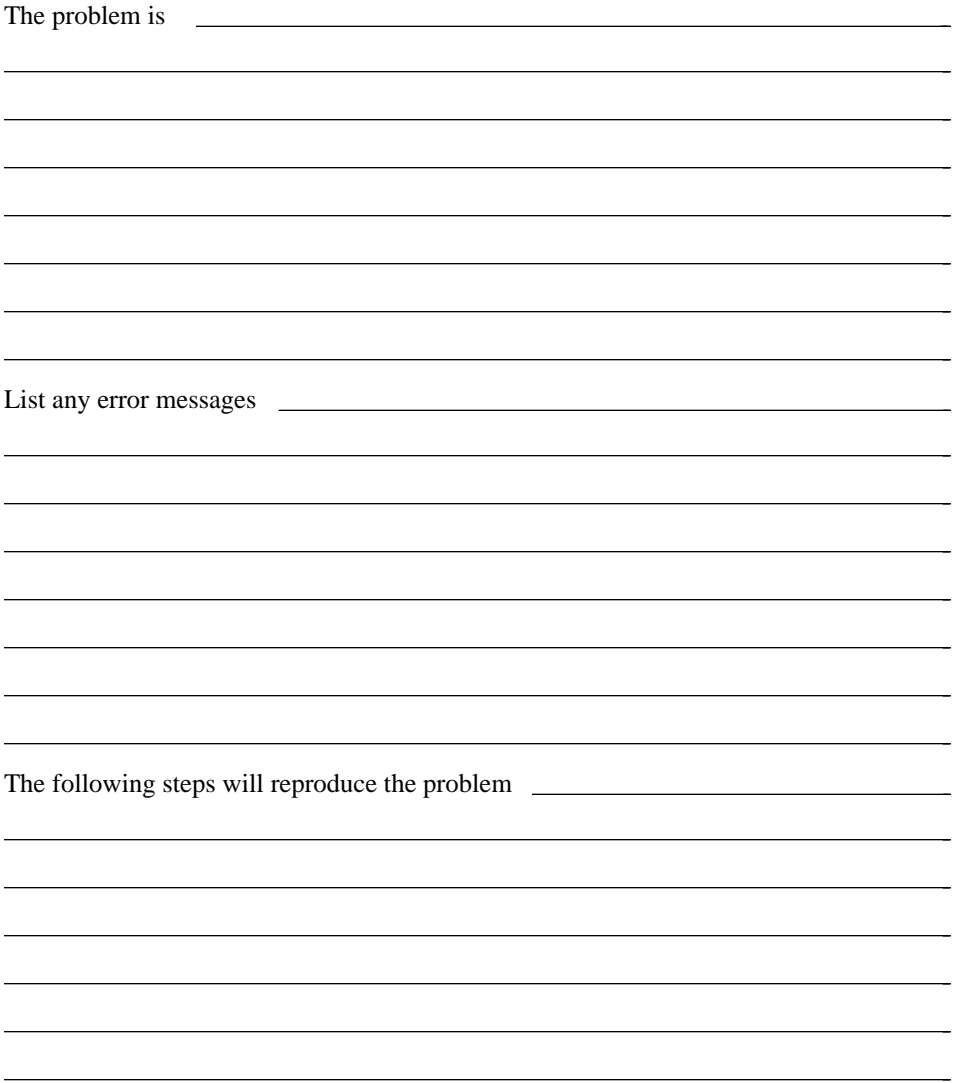

# **GPIB Board Hardware and Software Configuration Form**

Record the settings and revisions of your hardware and software on the line to the right of each item. Update this form each time you revise your software or hardware configuration, and use this form as a reference for your current configuration.

## **National Instruments Products**

• GPIB Board and Revision Number (for one of the following boards)

– AT-GPIB/TNT Board Revision

– AT-GPIB/TNT Board with Keys Revision

– AT-GPIB Board Revision

– AT-GPIB Board with Keys Revision

• NI-488.2 Software Version Number on Disk

• Shield Ground Connected to Logic Ground (yes or no)

• Board Settings

 $\overline{a}$ 

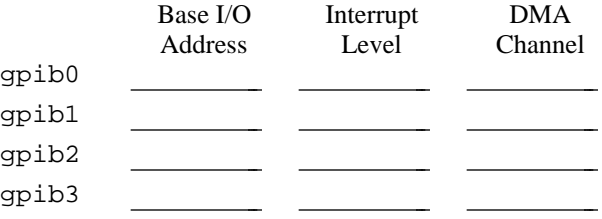

# **Other Products**

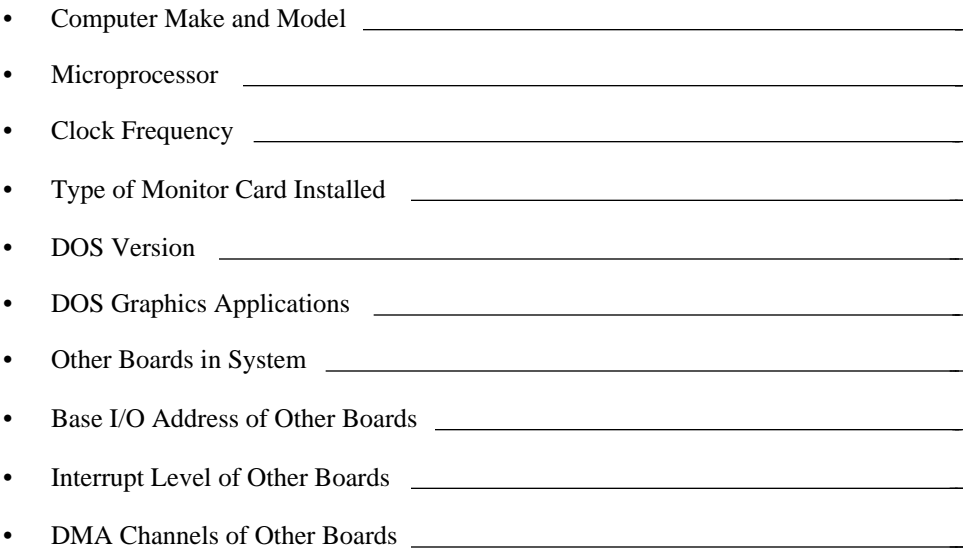

# **Documentation Comment Form**

National Instruments encourages you to comment on the documentation supplied with our products. This information helps us provide quality products to meet your needs.

Title: **Getting Started with Your AT-GPIB/TNT and the NI-488.2**™ **Software for DOS Graphics Applications**

Edition Date: **September 1994**

Part Number: **370879A-01**

 $\overline{a}$ 

 $\overline{a}$ 

Please comment on the completeness, clarity, and organization of the manual.

(continues)

l l l l l l l l l l l l l l

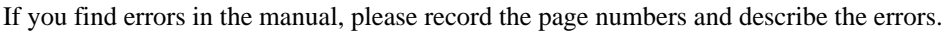

 $\overline{a}$ 

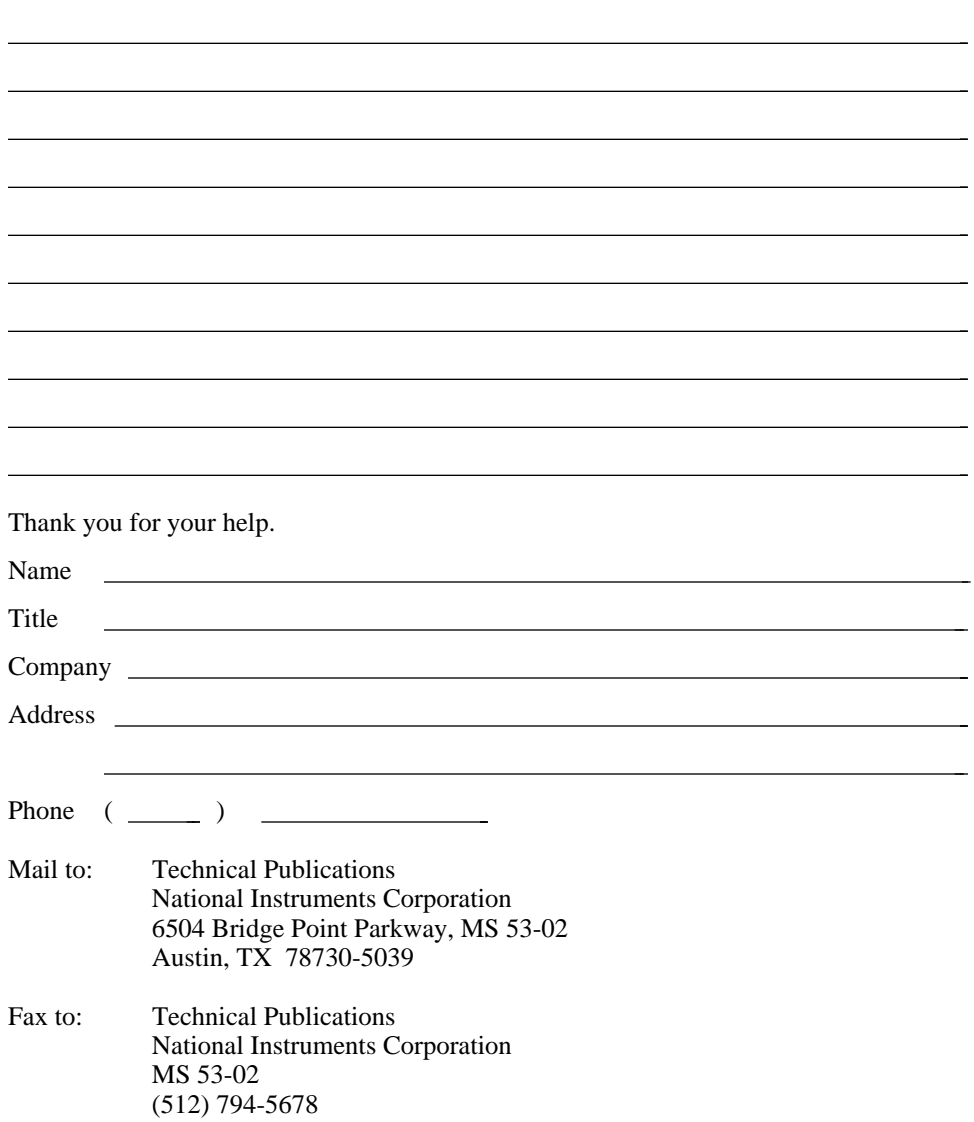

# **Glossary**

 $\overline{a}$ 

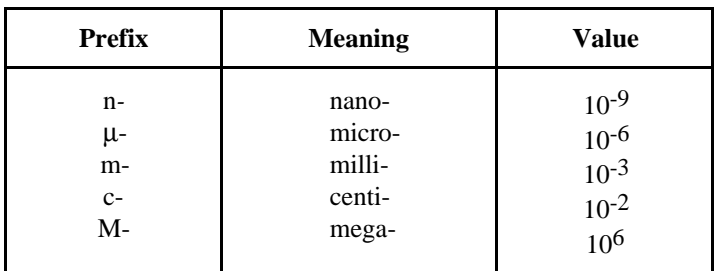

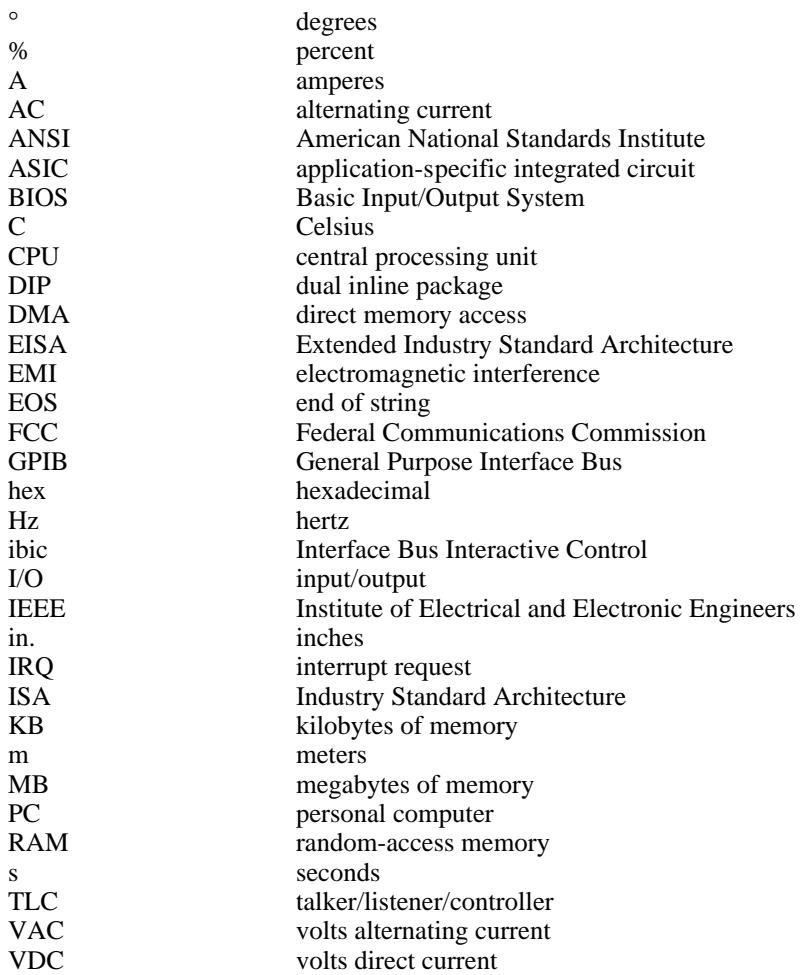